# 柯达 **EasyShare CX7430** 变焦数码相机

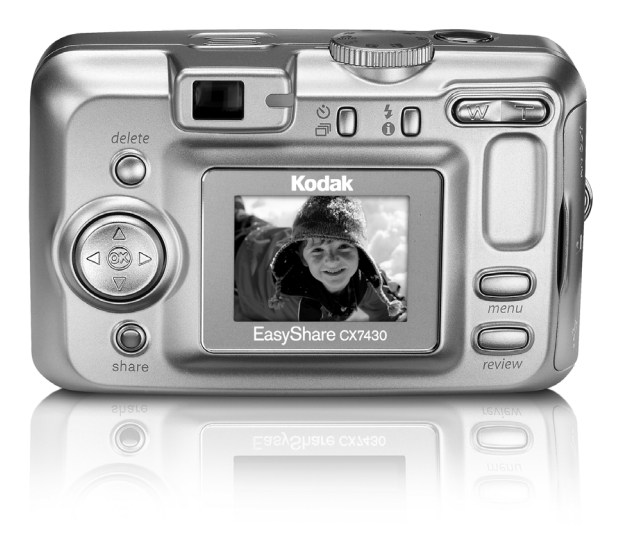

用户指南

[www.kodak.com](http://www.kodak.com)

关于互动式教学,请访问 [www.kodak.com/go/howto](http://www.kodak.com/go/howto) 关于相机帮助,请访问 [www.kodak.com/go/cx7430support](http://www.kodak.com/go/cx7430support)

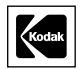

伊士曼柯达 (Eastman Kodak) 公司 343 State Street Rochester, New York 14650 © Eastman Kodak Company, 2003

所有的屏幕影像都是模拟影像。

柯达 (Kodak) 和 EasyShare 是伊士曼柯达 (Eastman Kodak) 公司的 商标。

P/N 6B8807\_zh-cn

<span id="page-2-0"></span>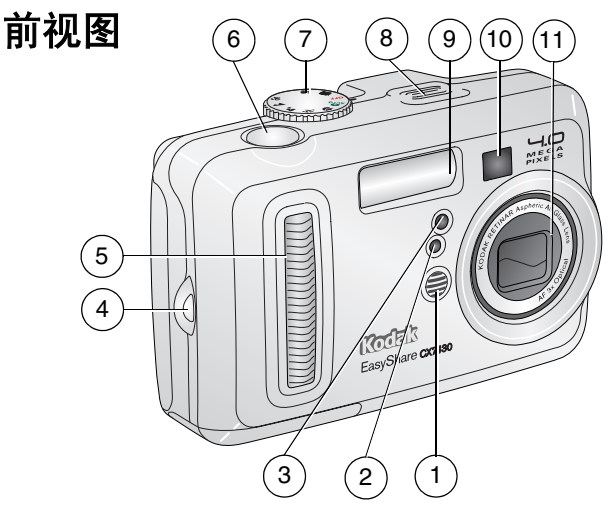

- 
- <span id="page-2-11"></span><span id="page-2-8"></span>
- <span id="page-2-9"></span>自拍器/录像指示灯 8 扬声器
- <span id="page-2-7"></span>
- <span id="page-2-5"></span>
- <span id="page-2-6"></span><span id="page-2-4"></span><span id="page-2-3"></span>1 麦克风 6 快门按钮
- 光线传感器 7 模式拨盘/电源
	-
- 腕带孔 9 闪光装置
- 防滑条 10 取景器
	- 镜头/镜头盖

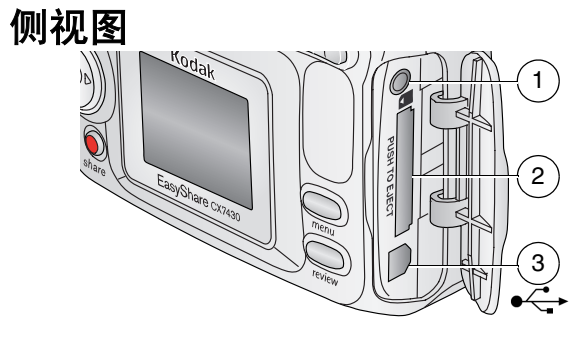

<span id="page-2-10"></span><span id="page-2-2"></span><span id="page-2-1"></span> 音频/视频输出,用于在电视上查看 2 用于可选购的 SD/MMC 存储卡插槽 3 USB 端口●<del><</del>

<span id="page-3-9"></span>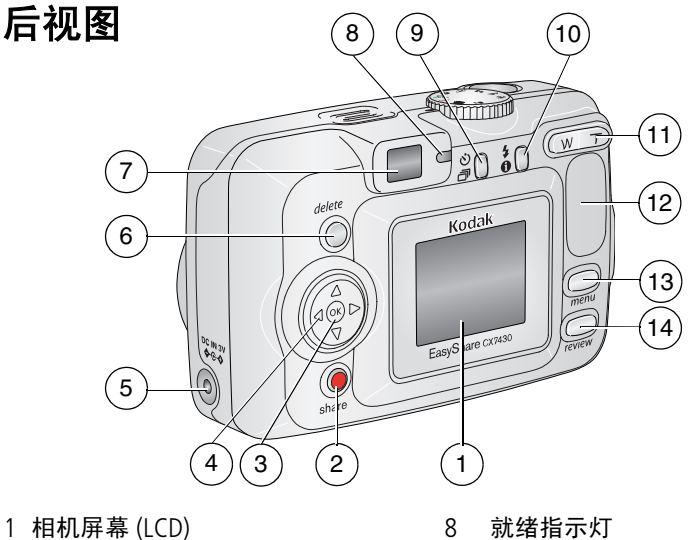

- <span id="page-3-2"></span>
- 
- 3 OK (确定) 按钮 (内嵌式) 10 闪光灯/状态按钮  $\sharp$  1
- 4 4 向控制器 1 → / → / → 11 变焦 (广角/远摄)
- 5 直流输入 (3 伏) ◆<del>⊙</del>◆,用于**可选** 12 防滑条 购的交流变压器
- <span id="page-3-12"></span><span id="page-3-1"></span>
- 
- <span id="page-3-13"></span><span id="page-3-11"></span><span id="page-3-10"></span><span id="page-3-8"></span><span id="page-3-7"></span><span id="page-3-6"></span><span id="page-3-5"></span><span id="page-3-4"></span><span id="page-3-3"></span><span id="page-3-0"></span>
- 2 Share (分享) 按钮 9 自拍/连拍按钮 心司
	-
	-
- 6 Delete (删除) 按钮 13 Menu (菜单) 按钮
- 取景器 14 Review (查看)按钮

# 顶视图和底视图

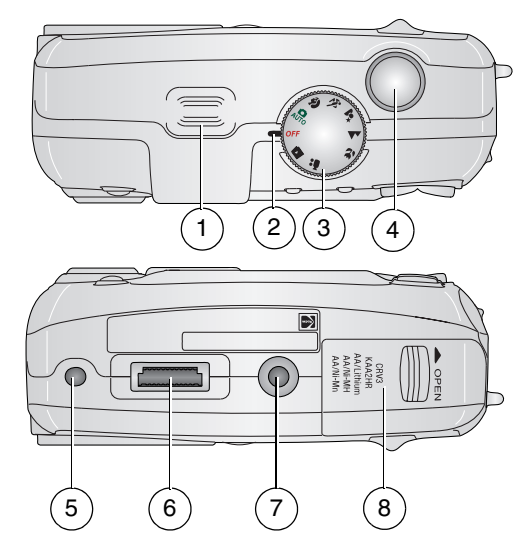

#### 顶部 底部

- <span id="page-4-1"></span>1 扬声器 6 5 用于 EasyShare 相机底座或多功能底座打印
	-
- 2 电源指示灯 6 底座接口
- 3 模式拨盘/电源 7 用于 EasyShare 相机底座或多功能底座打印 机的三脚架连接孔/定位器
- 
- 4 快门按钮 8 电池仓盖

<span id="page-4-3"></span><span id="page-4-2"></span><span id="page-4-0"></span>机的定位器

# 目录

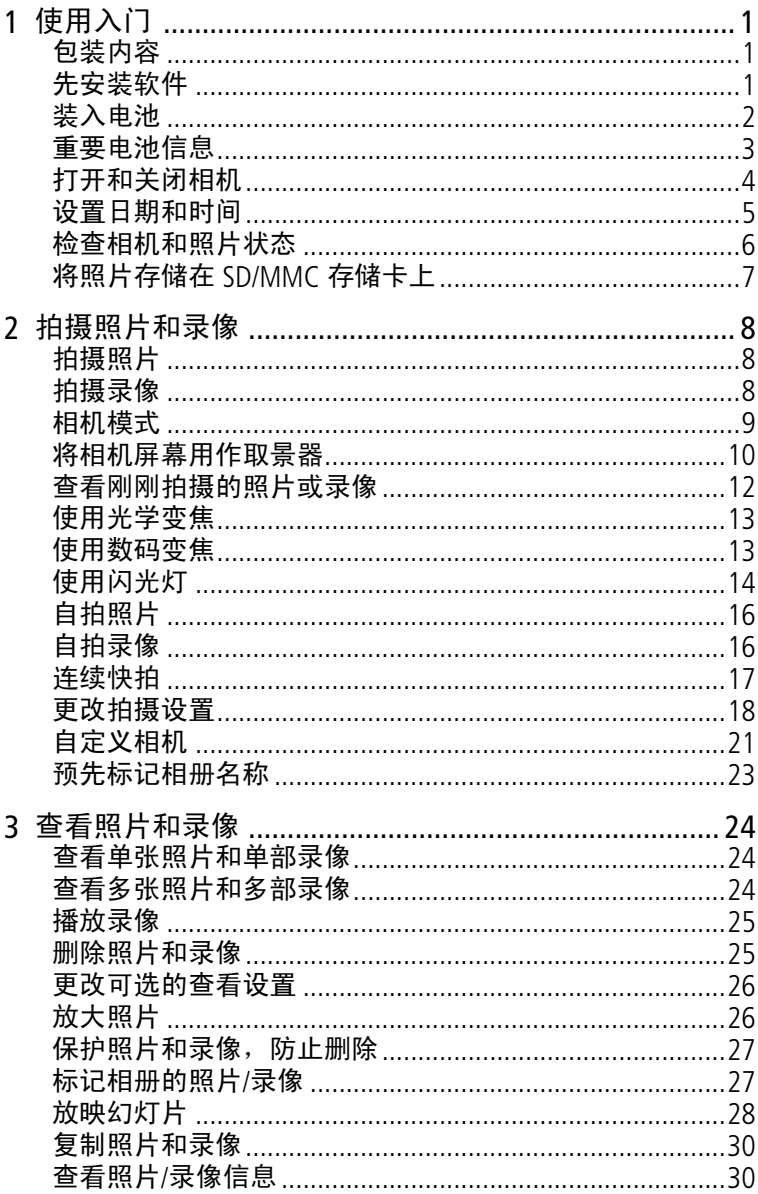

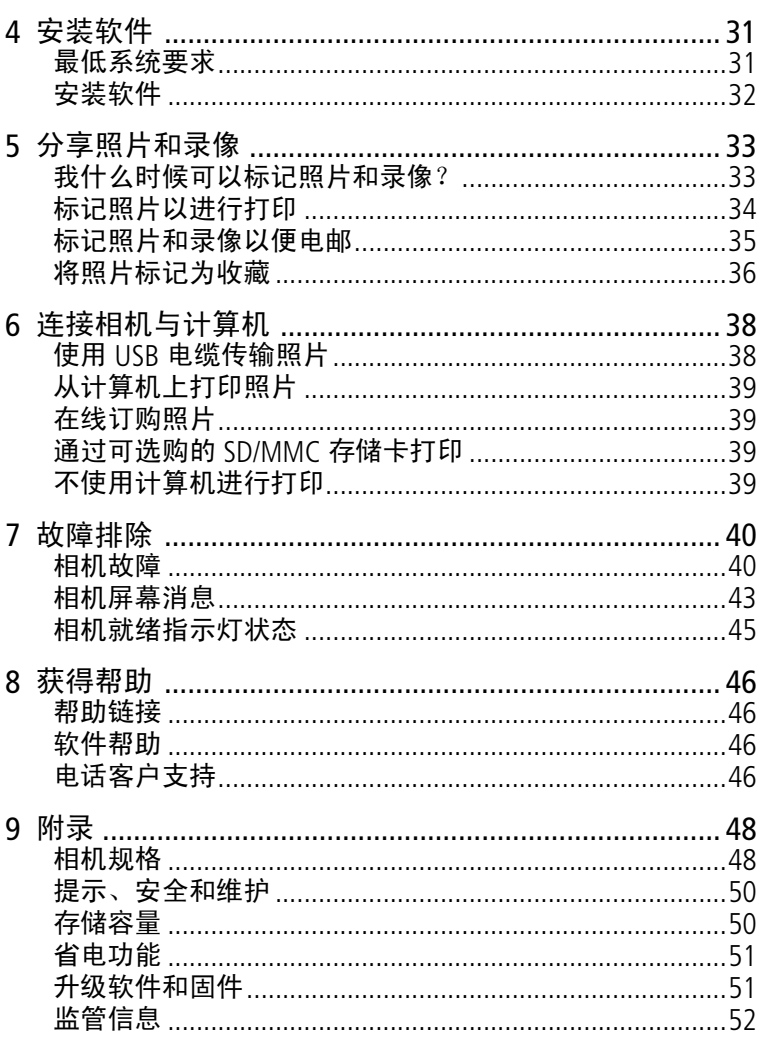

<span id="page-7-0"></span>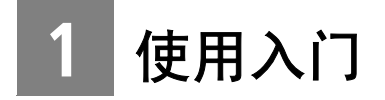

# <span id="page-7-1"></span>包装内容

<span id="page-7-3"></span>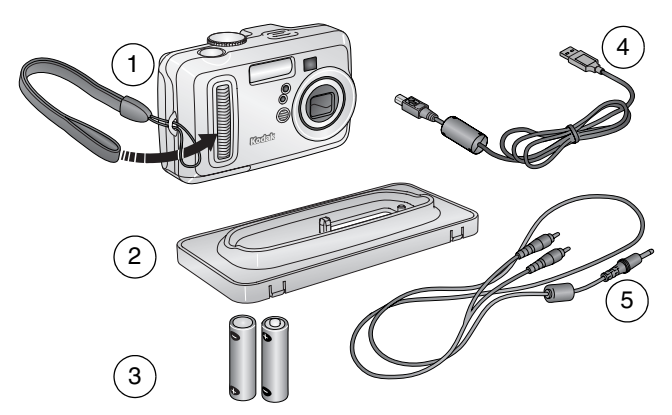

- 1 相机 (帯腕帯) 4 USB 电缆•<→
- 2 专用底座接插件 (适用于 EasyShare 相机底座或多功能底 查看照片和录像) 座打印机)
- 
- 5 音频/视频电缆 (用于在电视上
- 3 2 节 AA 规格不可充电 "启动" 电池

未显示: 用户指南 (可能在光盘中提供), "由此开始!"指 南, 柯达 EasyShare 软件光盘。内容如有更改, 恕不另行通知。

# <span id="page-7-2"></span>先安装软件

重要事项: *请先从柯达 EasyShare 软件光盘中安装软件, 然后* 再将相机 (或相机底座)连接到计算机上。否则, 软件可能无法正确装载。请参阅 "由此开始!"指 南或第 *31* 页 ["安装软件"](#page-37-0)。

# <span id="page-8-1"></span><span id="page-8-0"></span>装入电池

相机随附两节 AA 规格不可充电 "启动"电池。有关更换电池和 延长电池寿命的信息,请参阅第 [3](#page-9-1) 页。

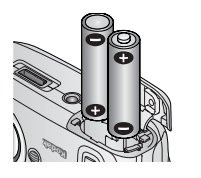

- **1** 将模式拨盘旋转至 Off (关闭)。
- **2** 在相机底部,滑动并打开电池仓盖。
- **3** 如图所示,插入 AA 电池。
- **4** 关闭电池仓盖。

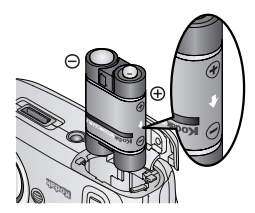

如果您购买了可选购的柯达 EasyShare 镍氢充电电池组 (柯达 EasyShare 相机 底座或多功能底座打印机也可能随 附),如图所示将它插入相机。

如果您购买了可选购的柯达 CRV3 锂电 池 (不可充电),请按图示将它插入 相机。

<span id="page-8-2"></span>有关可在相机中使用的其它电池类型, 请参阅[柯达电池更换类型](#page-9-1)/电池寿命。

$$
\widehat{\text{ZH-CN}} \quad 2
$$

## <span id="page-9-0"></span>重要电池信息

### <span id="page-9-1"></span>柯达电池更换类型**/**电池寿命

请使用以下类型的电池。实际电池寿命可能视具体使用情况而有 所不同。

<span id="page-9-3"></span>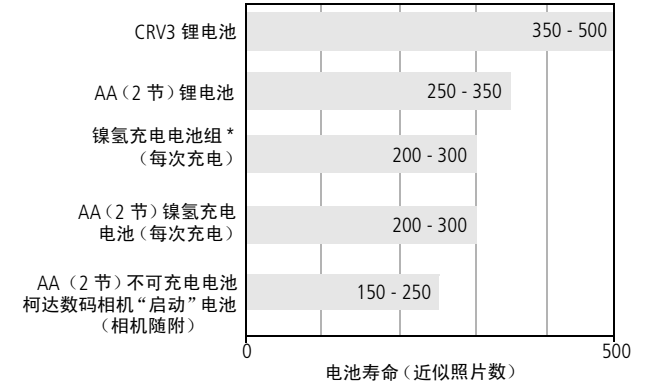

<span id="page-9-5"></span><span id="page-9-4"></span>\* 柯达 EasyShare 相机底座和多功能底座打印机随附

我们不建议使用而且不支持使用碱性电池。为使电池寿命令人满 意,并确保电池工作稳定,请使用上面列出的更换电池。

### <span id="page-9-2"></span>延长电池寿命

- 限制以下会快速耗尽电池电力的行为:
	- 在相机屏幕上查看照片 (请参阅<u>第</u> [24](#page-30-0) 页)
	- 将相机屏幕用作取景器 (请参阅<mark>第 [10](#page-16-0) 页</mark>)
	- 过多使用闪光灯
- 电池触点上蒙上灰尘可能会影响电池寿命。请在将电池装入相 机之前,先用一块洁净的干布擦拭触点。
- 电池性能在 5° C (41° F) 以下温度条件下会降低。在冷天中 使用相机时请带上备用电池,并对它们进行保温。请不要丢掉 无法工作的冷电池,在室温下,这些电池或许可以使用。

<span id="page-10-3"></span>请访问 [www.kodak.com/go/cx7430accessories](http://www.kodak.com/go/cx7430accessories), 以了解:

柯达 **EasyShare** 相机底座 **—** 为相机供电、将照片传输到您的计 算机以及为随附的柯达 EasyShare 镍氢充电电池组进行充电。

<span id="page-10-2"></span>柯达 **EasyShare** 多功能底座打印机 **—** 接通相机电源、使用或不 使用计算机制作10 x 15 厘米打印照片、传输照片以及为随附的 柯达 EasyShare 镍氢充电电池组进行充电。

<span id="page-10-5"></span>柯达 **3** 伏交流变压器 **—** 接通相机电源

重要事项: 请勿使用 *5* 伏的交流变压器 (柯达 *EasyShare* 相机 底座或多功能底座打印机随附)为相机供电。

有关电池的详细信息,请参阅 [www.kodak.com/global/en/service/batteries/batteryUsage.jhtml](http://www.kodak.com/global/en/service/batteries/batteryUsage.jhtml)

### <span id="page-10-4"></span>电池的安全和处置

- 请勿使电池触及金属物体 (包括硬币)。否则,电池可能会短 路、放电、发热或渗漏。
- 有关充电电池处置的信息, 请访问 Rechargeable Battery Recycling Corporation (充电电池回收公司)的网站:[www.rbrc.com](http://www.rbrc.com)。

# <span id="page-10-0"></span>打开和关闭相机

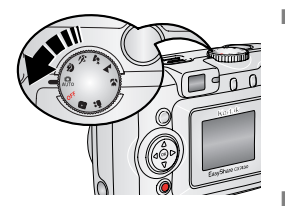

<span id="page-10-1"></span>■ 将模式拨盘从 Off (关闭)旋转至任何 其它位置。

电源指示灯将打开。相机执行自检时 *就绪指示灯呈绿色闪烁,然后在相机* 就绪时关闭。

要关闭相机,将模式拨盘旋到 Off (关 闭)付置。

相机将结束正在处理的操作。

### 更改显示屏

<span id="page-11-2"></span>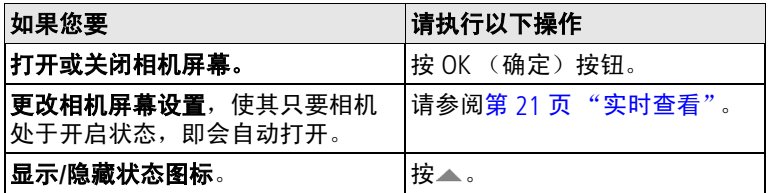

# <span id="page-11-3"></span><span id="page-11-0"></span>设置日期和时间

### 第一次设置日期和时间

首次打开相机或电池被卸下过长时间时,屏幕上将显示*日期和时 间已被复位* 消息。

- **1** "设置日期和时间"将会突出显示。按 OK (确定)按钮。 (选择 "取消"以在稍后设置日期和时间。)
- **2** 转到下面[随时设置日期和时间中](#page-11-1)的步骤 4。

### <span id="page-11-1"></span>随时设置日期和时间

- **1** 打开相机电源。按 Menu (菜单)按钮。
- 2 按 ▲/▼ 以突出显示设置菜单,然后按 OK (确定)按钮。
- 3 按 ▲/▼ 以突出显示"日期和时间"殴刀,然后按 OK (确定) 按钮。
- 4 按 ▲/ 阑整日期和时间。按 4/▶ 进入下一设置。
- **5** 完成后按 OK (确定)按钮。
- **6** 按 Menu (菜单)按钮退出菜单。
- 注意:根据您的计算机操作系统,使用柯达 EasyShare 软件可以在 连接相机时更新相机时钟。有关详细信息,请参阅 EasyShare 软件帮助。

# <span id="page-12-0"></span>检查相机和照片状态

相机屏幕上显示的图标显示了有效的相机和照片设置。如果 ← 显示在状态区域中,请按"闪光灯/状态"按钮以显示其它设 置。按 以显示/隐藏状态图标。

### 拍摄模式屏幕

仅显示当前相机设置:

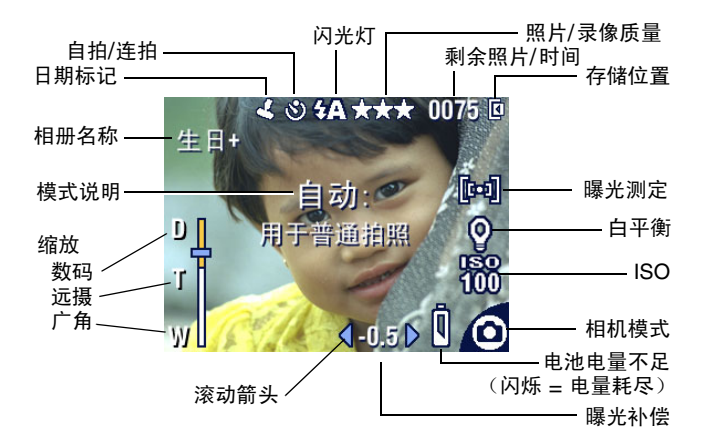

<span id="page-12-1"></span>查看屏幕

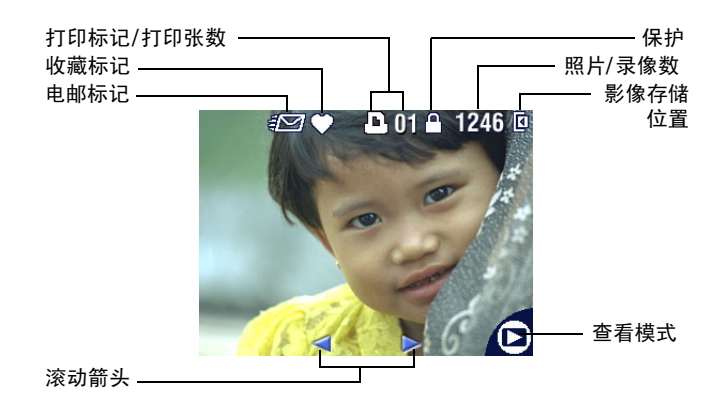

### 闪光灯**/**状态屏幕

按闪光灯/状态按钮。当前的相机状态图标显示在"闪光灯"屏 幕的下半部分。

<span id="page-13-2"></span>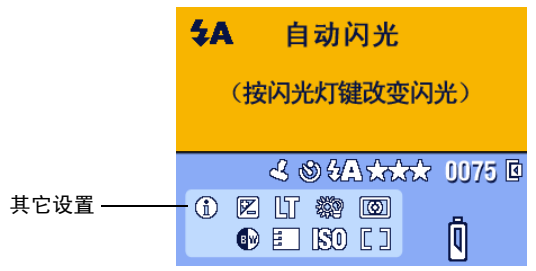

# <span id="page-13-0"></span>将照片存储在 **SD/MMC** 存储卡上

您的相机具有 16 MB 内存。您可以购买可选购的 SD/MMC 存储 卡,以便为照片和录像提供一种可移动和可重复使用的存储方 式。

#### 警告 **:**

#### 存储卡只能按一个方向插入,如果强行插入,则会损坏 相机或存储卡。

绿色就绪指示灯闪烁时,请不要插入或取出存储卡,否 则会损坏照片、存储卡或相机。

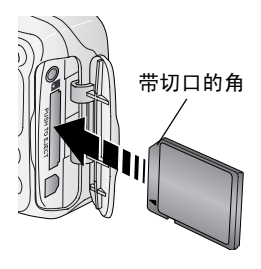

<span id="page-13-1"></span>要插入 SD/MMC 存储卡,请执行以下操 作:

**1** 关闭相机。

- **2** 打开存储卡盖。
- **3** 按存储卡盖上所示方向插存储卡。
- **4** 将存储卡推入槽中并插到连接器上。
- **5** 关闭存储卡盖。

要取出存储卡,请关闭相机。向里推存储卡,然后松开。当存储 卡部分弹出时,将其拉出。

有关存储容量,请参阅第 [50](#page-56-1) 页。请在柯达产品经销商处或在 [www.kodak.com/go/cx7430accessories](http://www.kodak.com/go/cx7430accessories) 购买 SD/MMC 存储卡。

# <span id="page-14-0"></span>**2** 拍摄照片和录像

# <span id="page-14-1"></span>拍摄照片

**1** 将模式拨盘转到您要使用的模式上。有关模式的说明,请参阅 第 [9](#page-15-1) 页。

此时相机屏幕会显示模式名称和说明。要中断说明,请按任意 按钮。

2 使用取景器或相机屏幕为主体取景。(按 OK (确定)按钮打 开相机屏幕。请参阅第 [10](#page-16-1) 页。)

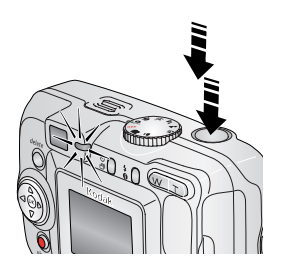

- **3** 将快门按钮按下一半以设置曝光和焦 距。
- **4** 就绪指示灯呈绿色闪烁时,将快门按 钮完全按下以便拍照。

就绪指示灯呈绿色闪烁时,表明正在 保存照片,但您仍可以拍照。如果就 绪指示灯为红色,请一直等到就绪指 示灯变为绿色。

# <span id="page-14-3"></span><span id="page-14-2"></span>拍摄录像

- 1 将模式拨盘设置为"录像"**篇**。
- **2** 使用取景器或相机屏幕为主体取景。
- **3** 完全按下快门按钮然后松开。要停止录制,请再次按下快门按 钮。
- 注意:如果您喜欢的话,请完全按下快门按钮,并按着不动保持 两秒多钟,以开始录制。要停止录制,请松开快门按钮。

# <span id="page-15-3"></span><span id="page-15-1"></span><span id="page-15-0"></span>相机模式

<span id="page-15-8"></span><span id="page-15-7"></span><span id="page-15-6"></span><span id="page-15-5"></span><span id="page-15-4"></span><span id="page-15-2"></span>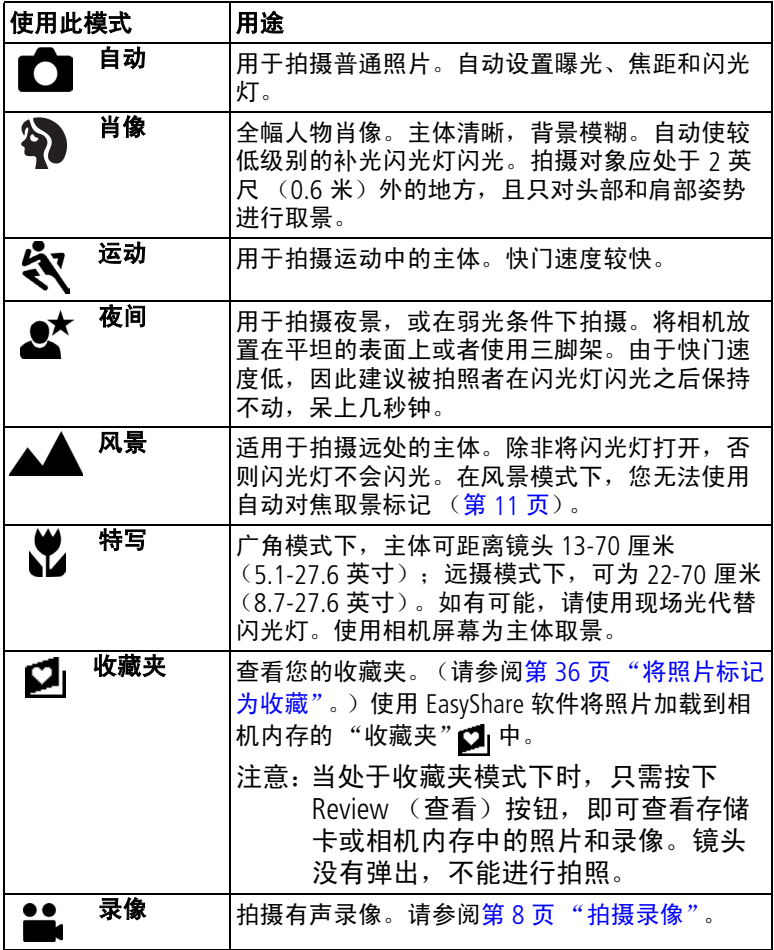

# <span id="page-16-1"></span><span id="page-16-0"></span>将相机屏幕用作取景器

重要事项: "实时查看"功能会快速耗尽电池电力;要有节制地 使用它。

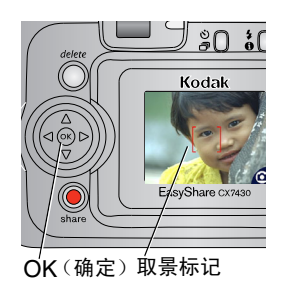

- <span id="page-16-2"></span>1 将模式拨盘旋转至任何"静像"位置。
- **2** 按 OK (确定)按钮打开相机屏幕。
- **3** 在相机屏幕中为主体取景。 有关自动对焦取景标记的详细信息, 请参阅第 [11](#page-17-0) 页。
- **4** 将快门按钮按下一半并保持不动以设 置曝光和焦距。当取景标记改变颜色 时,将快门按钮完全按下,进行拍照。
- 5 要关闭相机屏幕, 按 OK (确定) 按 钮。

要使相机屏幕在相机每次处于开启状态时自动打开,请参[阅第](#page-27-2) 21 [页 "实时查看"。](#page-27-2)

### <span id="page-17-1"></span><span id="page-17-0"></span>使用自动对焦取景标记

当使用相机屏幕作为取景器时,取景标记将指明相机对准的区 域。为了获得最佳照片,相机将试图按前景主体对焦,即使主体 未在场景中居中。

注意:此过程不适用于录像。

**1** 按 OK (确定)按钮打开相机屏幕。

**2** 将快门按钮按下一半并保持不动。

当取景标记变红时,则表示对焦完成。

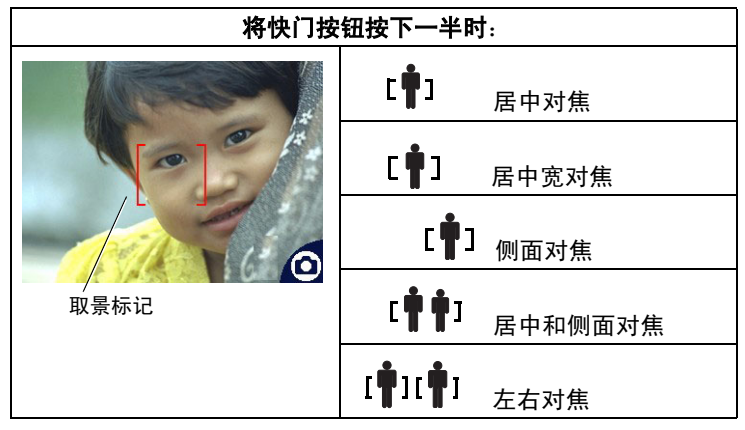

- **3** 将快门按钮完全按下,开始拍照。
- **4** 如果相机没有对准所需主体(或者如果取景标记消失且就绪指 示灯呈红色闪烁),松开手指,重新选景,然后进行步骤 2。
- 注意:仅在相机屏幕打开时显示取景标记。 在风景模式下并不显示取景标记。

# <span id="page-18-0"></span>查看刚刚拍摄的照片或录像

拍摄照片或录像后,相机屏幕将显示快速查看,时间约为 5 秒 钟。显示照片或录像时,您可以:

Delete(删除)

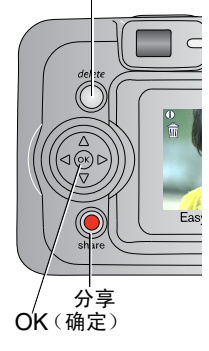

- <span id="page-18-1"></span>■ 查看: 如果不执行任何操作, 则会保 存照片/录像。
- 播放 (录像): 按 OK (确定) 按钮播 放录像。按 ▲/ 调整音量。
- 分享: 按 Share (分享)按钮标记照片/ 录像进行电邮或者作为收藏,或者标记 照片进行打印。 (请参阅第 [33](#page-39-0) 页。)
- 删除:显示照片/录像和 侖 时按 Delete (删除)按钮。
- 注意:在快速查看期间仅显示连拍照片中 的最后一张 (请参阅第 [17](#page-23-1) 页)。 如果选择 Delete (删除),连拍的 所有照片均被删除。要进行选择性 删除,请在查看模式下进行 (请 参阅第 [25](#page-31-1) 页)。

# <span id="page-19-0"></span>使用光学变焦

使用光学变焦,最多可使您与主体的距离缩短三倍。当镜头与主 体相距在 60 厘米 (23.6 英寸)以外, 或者在特写模式下近于 13 厘米 (5.1 英寸)时,光学变焦特别有效。您可以在录制录像之 前 (而不是录制录像期间)更改光学变焦。

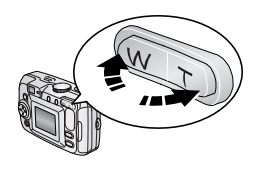

<span id="page-19-2"></span>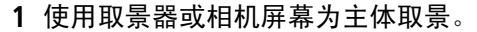

**2** 按 T (远摄)进行放大。按 W (广 角)进行缩小。

如果相机屏幕已打开,则在光学变焦 或数码变焦期间会显示变焦指示灯。

- 变焦指示灯  $D \parallel$ 数码变焦范围 ዠ 光学变焦范围
- <span id="page-19-3"></span>**3** 将快门按钮按下一半并保持不动以设 置曝光和焦距,然后将快门按钮**完全** 按下,进行拍照。(如果要拍摄录像, 请按下并松开快门按钮。)

# <span id="page-19-1"></span>使用数码变焦

在任何静像模式下使用数码变焦在光学变焦的基础上再放大 4 倍。组合变焦设置范围在 3.6 倍至 12 倍之间,每次间隔 0.6 倍。 您必须打开相机屏幕才可以激活数码变焦。

- **1** 按 OK (确定)按钮打开相机屏幕。
- 2 按 T (远摄) 按钮, 直到光学变焦极限 (3 倍)。松开按钮, 然后再次按下。

此时相机屏幕将显示缩放的影像和变焦指示灯。

**3** 将快门按钮按下一半并保持不动以设置曝光和焦距,然后将快 门按钮**完全按下**,进行拍照。

注意: 不能将数码变焦用于录像录制。

重要事项: 您可能会注意到使用数码变焦时打印影像的品质会 下降。当照片质量达到获得 *10 x 15* 厘米打印照片 的限制时,变焦指示灯上的蓝色滚动条会暂停,然 后呈红色显示。

# <span id="page-20-0"></span>使用闪光灯

当您在夜晚、室内或阴影很浓的室外拍照时,需要使用闪光灯。 您可以在任何静像模式下更改闪光灯设置;当您退出相应模式或 关闭相机时,相机将恢复默认闪光灯设置。

<span id="page-20-1"></span>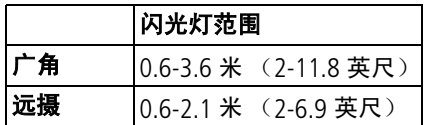

### 打开闪光灯

按 女按钮

在闪光灯选项中滚动选择。 此时有效的闪光灯图标将显示在 相机屏幕状态区域中。

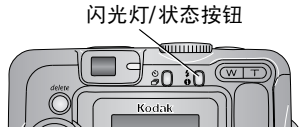

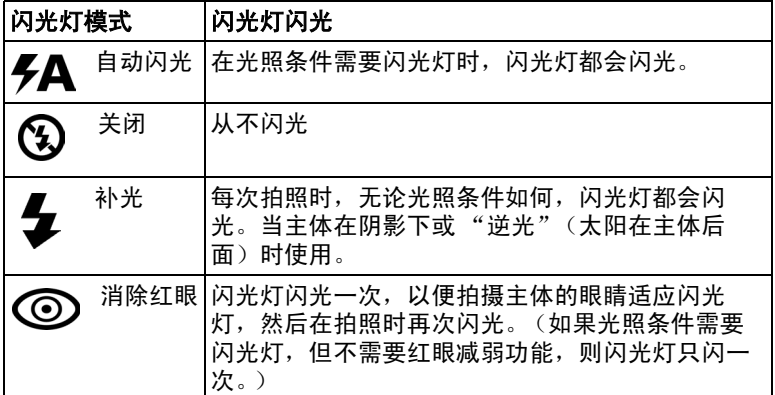

### 每种模式下的闪光灯设置

为了获得最佳照片,已预先设置好了每种拍摄模式的闪光灯。

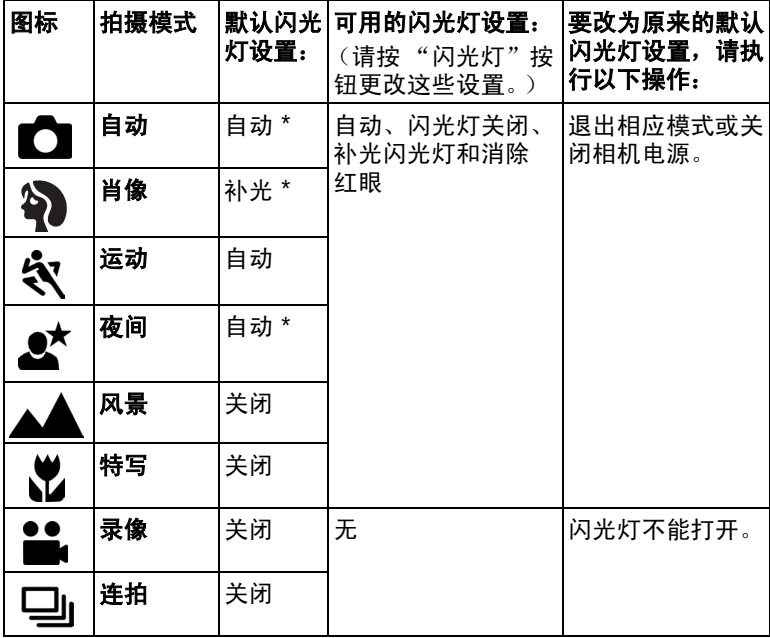

\* 在这些模式下,如果您将闪光灯设置更改为"消除红眼",则 除非您更改此设置,否则此设置将保持不变。

# <span id="page-22-2"></span><span id="page-22-0"></span>自拍照片

自拍器在按下快门按钮和拍照之间留出 10 秒钟的延迟时间。

- **1** 将相机放置在平稳的表面上或者使用三脚架。
- 2 在任何静像模式下,按"自拍器"按钮 <>> 自拍器图标 <sup>\*</sup> 将显示在状态栏中。
- 3 取景,然后将快门按钮按下一半并保持不动以设置曝光和焦 距,然后将快门按钮**完全按下**。移动到场景中。

<span id="page-22-3"></span>自拍器指示灯缓慢闪烁 8 秒钟 (然后快速闪烁 2 秒钟), 然 后拍照。当您拍照或更改模式后,自拍器关闭。

要在拍照之前取消自拍器,请按自拍器按钮。(自拍器设置仍然 有效。)

<span id="page-22-4"></span><span id="page-22-1"></span>要关闭自拍器,请按两次自拍器按钮。

# 自拍录像

**1** 将相机放置在平稳的表面上或者使用三脚架。

- 2 将模式拨盘旋转至"录像" •••••••• 然后按自拍器按钮 ☆,
- **3** 取景,然后完全按下快门按钮。移动到场景中。
- 注意:默认录像长度为无限。当您按下快门按钮或者存储空间不 足时,录像会停止。要更改录像长度,请参阅第 [21](#page-27-3) 页 ["录像长度"。](#page-27-3)

# <span id="page-23-2"></span><span id="page-23-1"></span><span id="page-23-0"></span>连续快拍

通过使用连拍功能,您最多可以快速连续拍摄 6 张照片 (每秒 钟大约 3 帧)。连拍特别适合拍摄运动赛事或运动的物体。在使 用连拍功能时,相机将禁用闪光灯和自拍器。

### 打开连拍

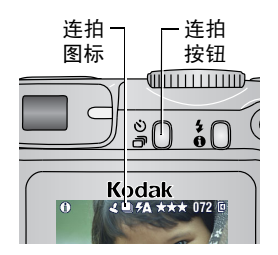

在任何静像模式下,按两次自拍/连拍 按钮。

连拍图标<sup>·</sup> [1] 将显示在状态栏中。

注意 : 除非您更改设置或关闭相机, 否则 设置保持不变。

### 拍摄连续照片

- **1** 将快门按钮按下一半并保持不动,为所有序列照片设置自动对 焦和曝光。
- **2** 将快门按钮完全按下并保持不动,开始拍照。

相机最多可以快速连续拍摄 *6* 张照片。在松开快门按钮、拍 完 *6* 张照片或存储空间不足时,相机将停止拍照。

为第一张照片设置曝光、焦距、白平衡和方向,并应用于所有 这 6 张照片。

# <span id="page-24-0"></span>更改拍摄设置

可以更改设置,使得相机拍照效果最佳:

- 1 按 Menu (菜单)按钮。(一些设置无法在某些模式下使用。)
- 2 按 ▲/ 以突出显示想要更改的设置, 然后按 OK (确定) 按 钮。
- **3** 选择一个选项,然后按 OK (确定)按钮。
- **4** 按 Menu (菜单)按钮退出。

<span id="page-24-2"></span><span id="page-24-1"></span>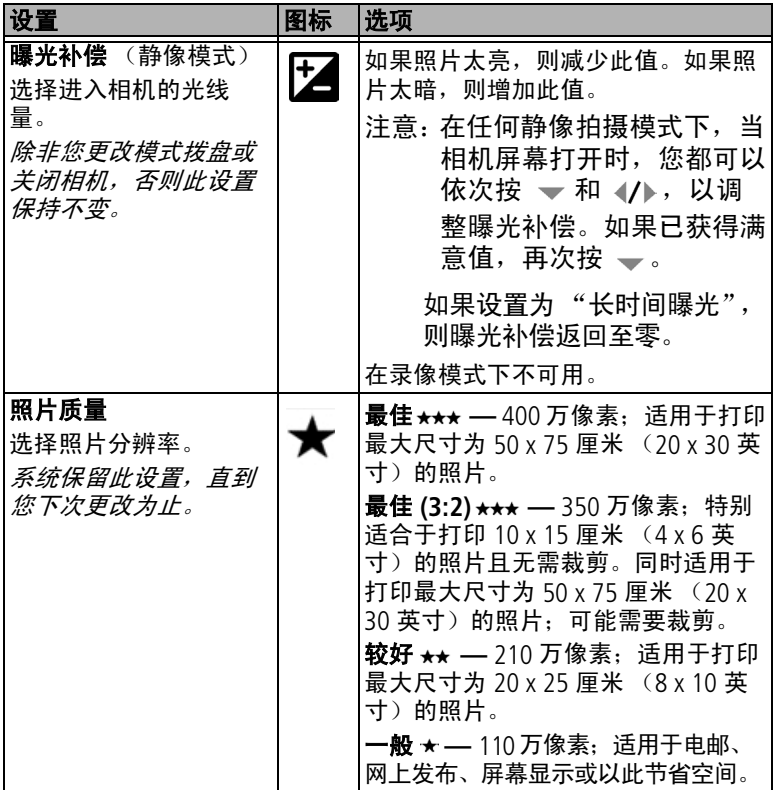

<span id="page-25-3"></span><span id="page-25-2"></span><span id="page-25-1"></span><span id="page-25-0"></span>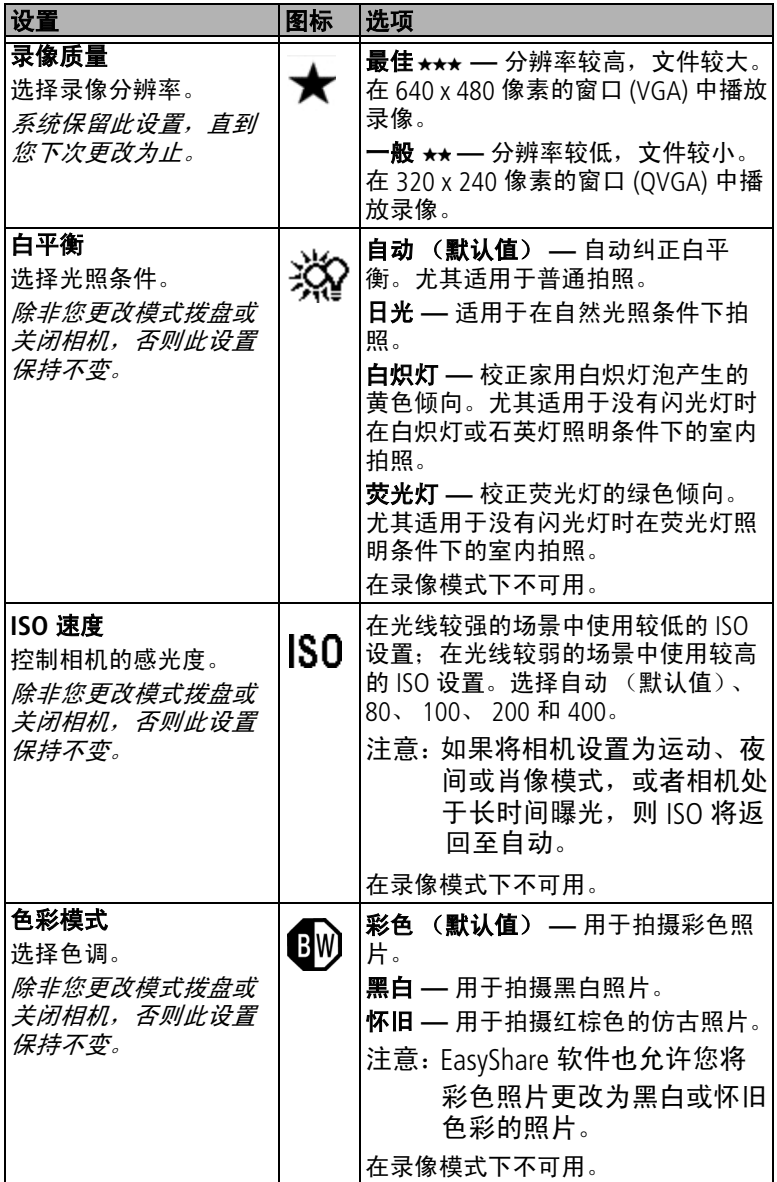

<span id="page-26-4"></span><span id="page-26-3"></span><span id="page-26-2"></span><span id="page-26-1"></span><span id="page-26-0"></span>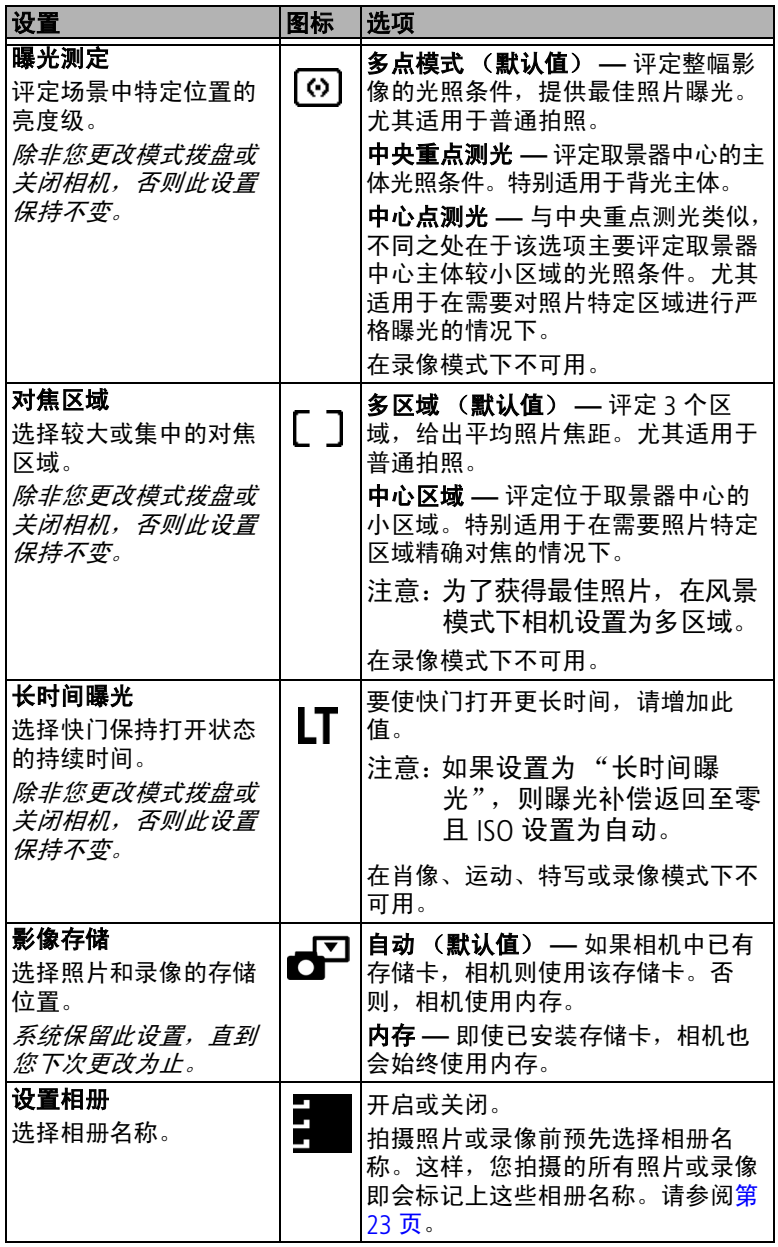

<span id="page-27-7"></span><span id="page-27-3"></span>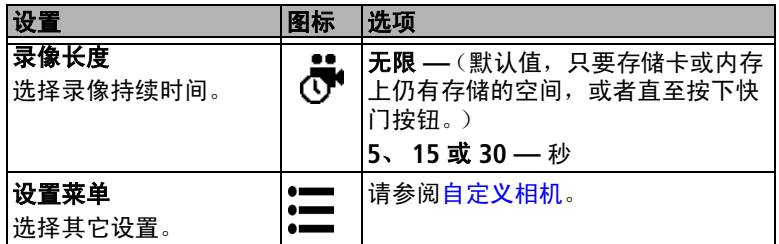

# <span id="page-27-11"></span><span id="page-27-4"></span><span id="page-27-0"></span>自定义相机

使用 "设置"来自定义相机设置。

- **1** 在任何模式下,按 Menu (菜单)按钮。
- 2 按 ▲/▼ 以突出显示"设置" ; 株后按 OK (确定)按钮。
- 3 按 ▲/▼ 以突出显示想要更改的设置, 然后按 OK (确定) 按 钮。
- **4** 选择一个选项,然后按 OK (确定)按钮。
- 5 按 Menu (菜单) 按钮退出。

<span id="page-27-10"></span><span id="page-27-9"></span><span id="page-27-8"></span><span id="page-27-6"></span><span id="page-27-5"></span><span id="page-27-2"></span><span id="page-27-1"></span>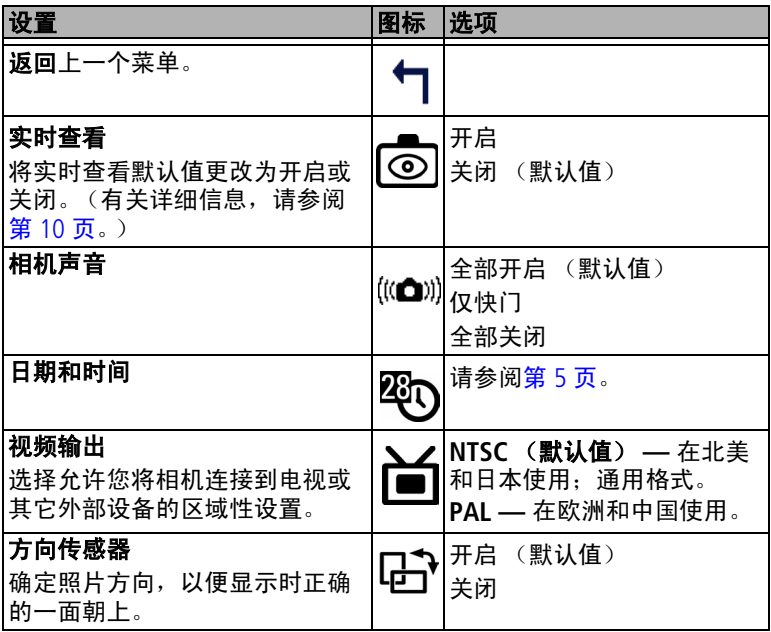

<span id="page-28-4"></span><span id="page-28-3"></span><span id="page-28-2"></span><span id="page-28-1"></span><span id="page-28-0"></span>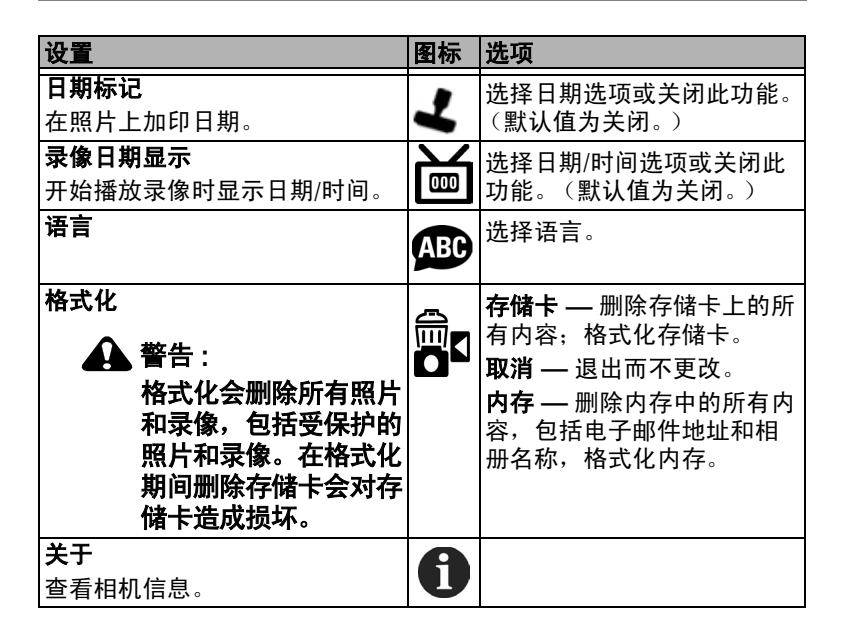

## <span id="page-29-2"></span><span id="page-29-1"></span><span id="page-29-0"></span>预先标记相册名称

使用 "设置相册 (静像或录像)"功能在拍摄照片或录像之前 预先选择相册名称。这样,您拍摄的所有照片或录像即会标记上 这些相册名称。

### 第一 **—** 在您的计算机上

使用柯达 EasyShare 软件 (3.0 或更高版本, 请参阅第 [31](#page-37-0) 页), 在您的计算机上创建相册名称。下次相机与计算机相连时, 最多 可以将 32 个相册名称复制到相机地址簿之中。有关详细信息, 请参阅柯达 EasyShare 软件帮助。

### 第二 **—** 在您的相机中

- **1** 在任何模式下,按 Menu (菜单)按钮。
- 2 按 ▲/▼ 以突出显示"设置相册" ■, 然后按 OK (确定) 按钮。
- 3 按 ▲/▼ 以突出显示相册名称, 然后按 OK (确定) 按钮。 为相册重复标记照片或录像。 选定的相册会标上选中标记。
- **4** 要删除选定的相册,请突出显示相册名称,然后按 OK (确 定)按钮。要删除选定的所有相册,请选择 "清除全部"。
- 5 突出显示"退出",然后按 OK (确定)按钮。

此时将保存您的选择。如果打开相机屏幕,则选定的相册会 显示在屏幕上。相册名称后面的加号 *(+)* 表示您选择了多个 相册。

**6** 按 Menu (菜单)按钮退出菜单。

### 第三 **—** 传输到您的计算机上

在您将标记的照片传送至计算机上时,您的计算机将打开柯达 EasyShare 软件,并在相应的相册文件夹中对您的照片分类。有 关详细信息,请参阅柯达 EasyShare 软件帮助。

# <span id="page-30-6"></span><span id="page-30-0"></span>**3** 查看照片和录像

按 Review (查看)按钮,查看并处理照片和录像。要节省电池 电力,请使用可选购的柯达 EasyShare 相机底座或多功能底座打 印机,或者使用柯达 3 伏交流变压器。 (请访问 [www.kodak.com/go/cx7430accessories](http://www.kodak.com/go/cx7430accessories)。)

### <span id="page-30-7"></span><span id="page-30-3"></span><span id="page-30-1"></span>查看单张照片和单部录像

- **1** 按 Review (查看)按钮。
- <span id="page-30-4"></span>2 按 4/▶ 向前或向后滚动照片和录像。(要快速滚动, 请按住  $\langle \mathbf{I} \rangle$ .
- **3** 按 Review (查看)按钮退出查看模式。
- 注意: 以最佳 (3:2) 质量设置拍摄的照片将以 3:2 的宽高比显示, 屏幕顶部带有黑条。

### <span id="page-30-5"></span><span id="page-30-2"></span>查看多张照片和多部录像

- **1** 按 Review (查看)按钮。
- **2** 按 。
- 注意: 您也可以按 Menu (菜单)按钮, 突出显示 ... OK (确定)按钮。

此时将显示照片和录像的缩略图。

要显示上一行或下一行缩略图, 请按 ▲/▼。

要一次滚动一张缩略图,请按 。

按 OK (确定)按钮显示所选照片的单个视图。

### 不弹出镜头查看照片和录像

- 1 将模式拨盘旋转至"收藏夹"△. 镜头没有弹出,不能进行拍照。
- **2** 按 Review (查看)按钮。
- **3** 请参阅[查看单张照片和单部录像下](#page-30-3)的步骤 [2](#page-30-4)。

### <span id="page-31-2"></span><span id="page-31-0"></span>播放录像

- **1** 按 Review (查看)按钮。
- 2 按 《/》查找录像。(在多张同屏视图中, 突出显示录像, 然 后按 OK (确定)按钮。)
- **3** 要播放或暂停录像,请按 OK (确定)按钮。
- 注意:您也可以按 Menu (菜单)按钮,突出显示 ,然后按 OK (确定)按钮。

要调整音量,请按 ▲/▼。

要对录像倒带,请在播放期间按 。

要重播录像,请按 OK (确定)按钮。

<span id="page-31-4"></span><span id="page-31-1"></span>要转至上一张 (部)或下一张 (部)照片或录像,请按 ◀/▶。

### <span id="page-31-3"></span>删除照片和录像

- **1** 按 Review (查看)按钮。
- 2 按 ◀/▶ 查找 一 张照片或一部录像 (或突出显示多视图中的 一个),然后按 Delete (删除)按钮。
- 3 按 ▲/▼ 突出显示一个选项, 然后按 OK (确定)按钮: 照片或录像 **—** 删除所显示的照片或录像。

退出 **—** 退出删除屏幕。

全部 **—** 从当前存储位置删除所有照片和录像。

要删除更多照片和录像,请转至步骤 2。

注意:以这种方式不能删除受保护的照片和录像。删除前请去掉 照片的保护标记 (请参阅第 [27](#page-33-2) 页)。

# <span id="page-32-0"></span>更改可选的查看设置

在查看模式下,按 Menu (菜单) 按钮可以访问可选的查看设置。

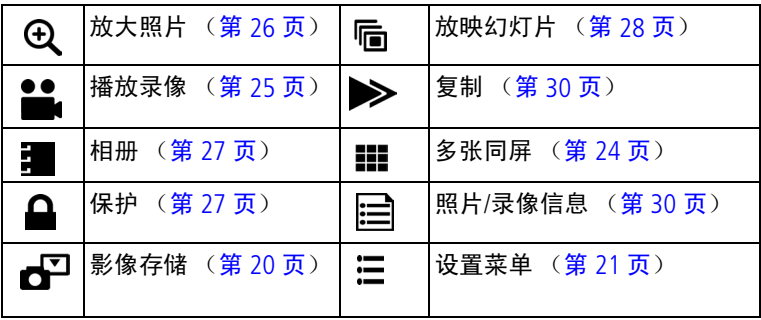

# <span id="page-32-3"></span><span id="page-32-2"></span><span id="page-32-1"></span>放大照片

- 1 按 Review (查看) 按钮, 然后查找照片。
- **2** 要放大 2 倍,请按 OK (确定)按钮。要放大 4 倍,请再次按 OK (确定) 按钮。要查看照片的不同部分, 请按 ▲/▼ (/)。 要以 1 倍 (原始) 大小重新显示照片, 请再次按 OK (确定) 按钮。

要退出放大模式,请按 Menu (菜单)按钮。 要退出查看模式,请按 Review (查看)按钮。 注意: 您也可以按 Menu (菜单)按钮, 突出显示 @ , 然后按 OK (确定)按钮。

## <span id="page-33-4"></span><span id="page-33-2"></span><span id="page-33-0"></span>保护照片和录像,防止删除

- 1 按 Review (查看) 按钮, 然后查找照片或录像。
- **2** 按 Menu (菜单)按钮。
- 3 按 ▲/▼突出显示"保护"△,然后按 OK (确定)按钮。 该照片或录像受保护,无法删除。保护图标与受保护的照 片或录像一起出现。
- **4** 要取消保护,请再次按 OK (确定)按钮。
- 5 按 Menu (菜单) 按钮退出菜单。

### 警告 **:**

#### 格式化内存或 **SD/MMC** 存储卡会删除所有 (包括受保 护的)照片和录像。(格式化内存还会删除电子邮件地 址、相册名称和收藏夹。要恢复它们,请参阅 **EasyShare** 软件帮助。)

# <span id="page-33-5"></span><span id="page-33-3"></span><span id="page-33-1"></span>标记相册的照片**/**录像

在"查看"模式下使用"相册"功能,以相册名称标记相机中 照片和录像。

### 第一 **—** 在您的计算机上

使用柯达 EasyShare 软件 3.0 版本或更高版本在您的计算机上创 建相册名称,然后将相册名称复制到相机内存上,最多可复制 32个。有关详细信息,请参阅柯达 EasyShare 软件帮助。

### 第二 **—** 在您的相机中

1 按 Review (查看)按钮,然后查找照片或录像。

- **2** 按 Menu (菜单)按钮。
- 3 按 ▲/▼ 以突出显示"相册" ■, 然后按 OK (确定)按钮。
- 4 按 ▲/<del>●</del> 以突出显示相册文件夹, 然后按 OK (确定)按钮。 要将其它照片添加至同一相册, 请按 (/) 滚动查看照片。当 显示出您需要的照片时,请按 OK (确定)按钮。

要将照片添加至多个相册,请对每个相册重复步骤 4。

相册名称将随照片一起出现。相册名称后的加号 *(+)* 表示已将 照片添加至多个相册。

要删除选定的相册,请突出显示相册名称,然后按 OK (确定) 按钮。要删除选定的所有相册,请选择 "清除全部"。

### 第三 **—** 传输到您的计算机上

将已标记的照片和录像传输到计算机上时,计算机将会打开柯达 EasyShare 软件,并将照片和录像归类到适当的相册文件夹中。 有关详细信息,请参阅柯达 EasyShare 软件帮助。

# <span id="page-34-2"></span><span id="page-34-1"></span><span id="page-34-0"></span>放映幻灯片

使用 "放映幻灯片"在相机屏幕上显示照片和录像。要在电视 或任何外部设备上运行幻灯片放映,请参阅第 [29](#page-35-0) 页。要节省电 池电力,请使用可选购的柯达 3 伏交流变压器。(请访问 [www.kodak.com/go/cx7430accessories](http://www.kodak.com/go/cx7430accessories)。)

### 开始放映幻灯片

- **1** 按 Review (查看)按钮,然后按 Menu (菜单)按钮。
- 2 按 ▲/▼ 以突出显示"放映幻灯片" ||- ,然后按 OK (确定) 按钮。
- 3 按 ▲/ 以突出显示"开始放映", 然后按 OK (确定) 按钮。 每一张照片和每一部录像按拍摄时的顺序显示一次。

要中断幻灯片放映,请按 OK (确定)按钮。

### 更改幻灯片显示的时间间隔

默认时间间隔设置为每张照片显示 5 秒钟。您最多可将显示时间 间隔增加至 60 秒钟。

- 1 在"放映幻灯片"菜单上, 按 ▲/→ 以突出显示"时间间 隔",然后按 OK (确定)按钮。
- **2** 选择显示时间间隔。

要快速滚动浏览秒数选项,请按住 ▲/→。

**3** 按 OK (确定)按钮。

<span id="page-35-2"></span>除非您更改时间间隔设置,否则它保持不变。

#### 运行连续幻灯片循环

打开循环时,幻灯片不断重复放映。

- 1 在"放映幻灯片"菜单上, 按 ▲/▼ 以突出显示"循环", 然后按 OK (确定)按钮。
- 2 按 ▲/▼ 以突出显示"打开", 然后按 OK (确定) 按钮。 幻灯片将重复放映,直到按下 *OK* (确定)按钮或电池电力 耗尽时为止。

### <span id="page-35-1"></span><span id="page-35-0"></span>在电视上显示照片和录像

您可以在电视、计算机显示器或任何配备视频输入的设备上显示 照片和录像。(电视屏幕上的影像品质可能不如计算机显示器上 或打印时的品质。)

- 注意:请确保视频输出设置 (NTSC 或 PAL) 正确 (请参阅第 21 <mark>页</mark>)。如果您在幻灯片运行期间连接或断开连接电缆,则 幻灯片将会停止。
- **1** 将 (附带的)音频/视频电缆从相机视频输出端口连接至电视 视频输入端口 (黄色)和音频输入端口 (白色)。有关详细 信息,请参阅您的电视机用户指南。
- **2** 在电视上查看照片和录像。

## <span id="page-36-5"></span><span id="page-36-2"></span><span id="page-36-0"></span>复制照片和录像

您可以将照片和录像从存储卡中复制到内存,也可以将其从内存 复制到存储卡中。

#### 复制之前请确保:

- 存储卡已插入相机中。
- 相机的照片存储位置已设置为复制**源**位置。请参阅第 [20](#page-26-0) 页 ["影像存储"](#page-26-0)。

#### 复制照片或录像:

- 1 按 Review (查看)按钮, 然后按 Menu (菜单)按钮。
- 2 按▲/▼ 以突出显示 "复制"▶ ,然后按 OK (确定)按钮。
- **3** 按 ▲/▼ 以突出显示选项:

照片或录像 **—** 复制当前照片或录像。

退出 **—** 返回 "查看"菜单。

全部 **—** 将所选存储位置的所有照片和录像复制到另一个位置。 **4** 按 OK (确定)按钮。

注意:

- 照片和录像被复制而不是被移动。要在复制后将照片和录 像从原位置移除,请将其删除 (请参阅第 [25](#page-31-3) 页)。
- <span id="page-36-4"></span>■ 系统不会复制用于打印、电邮和收藏的标记。也无法复制 保护设置。要对照片或录像应用保护,请参阅第 [27](#page-33-2) 页。

# <span id="page-36-3"></span><span id="page-36-1"></span>查看照片**/**录像信息

- **1** 按 Review (查看)按钮,然后按 Menu (菜单)按钮。
- 2 按 ▲/▼ 以突出显示照片/录像信息,然后按 OK (确定) 按钮。
- 3 要查看下一张 (部)或上一张 (部)照片或录像的信息, 请 按 4/▶。按 Menu (菜单)按钮退出菜单。

# <span id="page-37-0"></span>**4** 安装软件

# <span id="page-37-1"></span>最低系统要求

- Windows 98、 98SE、 ME、 2000 SP1 或 XP 操作系统
- Internet Explorer 5.01 或更高 版本
- 233 MHz 或更快的处理器
- 64 MB 内存 (Windows XP 操 作系统需要 128 MB 内存)
- 200 MB 可用硬盘空间
- 光驱
- USB 端口
- 彩色显示器, 800 x 600 像素 彩色显示器, 1024 x 768 像 (建议使用 16 位或 24 位色)

#### **Windows** 计算机 **Macintosh** 计算机

- <span id="page-37-2"></span>■ Power Mac G3、 G4、 G5、 G4 Cube、 iMac ; PowerBook  $G3, G4$ : 或 iBook 计算机
- Mac OS X 版本 10.2.3、 10.3
- Safari 1.0 或更高版本
- 128 MB 内存
- 200 MB 可用硬盘空间
- 光驱
- USB 端口
- 素 (建议使用 "上千种颜 色"或 "上百万种颜色")
- 注意: Mac OS 8.6 和 9.x 不支持 Share (分享)按钮功能, 包括收 藏功能。要获得完整功能,建议使用 Mac OS X 版本 10.2.x 或 10.3。要下载用于 Mac OS 8.6 和 9.x 的 EasyShare 软件, 请访问 [www.kodak.com/go/cx7430downloads](http://www.kodak.com/go/cx7430downloads)。

<span id="page-38-3"></span><span id="page-38-0"></span>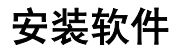

### 警告 **:**

#### 请首先安装柯达 **EasyShare** 软 件,然后再将相机或可选购的底 座连接到计算机上。否则可能导 致软件无法正确装载。

- **1** 请在开始前关闭计算机上打开的所有软件应用程序 (包括防 病毒软件)。
- **2** 将柯达 EasyShare 软件光盘放入光驱中。
- **3** 装载软件:

<span id="page-38-2"></span>基于 Windows 操作系统的计算机 — 如果不显示安装窗口, 则从 "开始"菜单中选择 "运行",然后键入 **d:\setup.exe**, 其中 **d** 是装有光盘的驱动器盘符。

<span id="page-38-1"></span>**Mac OS X — 双击桌面上的光盘图标,然后单击安装图标。** 

**4** 按照屏幕上的说明安装该软件。

基于 **Windows** 操作系统的计算机 **—** 选择 "典型"以自动安装最 常用的应用程序。选择 "自定义"以选择您想要安装的应用 程序。

**Mac OS X —** 按照屏幕上的说明进行操作。

注意:出现提示时,请用几分钟时间以电子方式注册您的相机和 软件。这样,您会收到有关软件更新的信息并注册相机随 附的某些产品。您必须与您的 Internet 服务提供商连接, 才能以电子方式注册。要在稍后注册,请访问 [www.kodak.com/go/register](http://www.kodak.com/go/register)。

**5** 提示时重新启动计算机。如果关闭了防病毒软件,请将其重新 打开。有关详细信息,请参阅防病毒软件手册。

有关柯达 EasvShare 软件光盘中包括的软件应用程序的信息,请 单击柯达 EasyShare 软件中的"帮助"按钮。

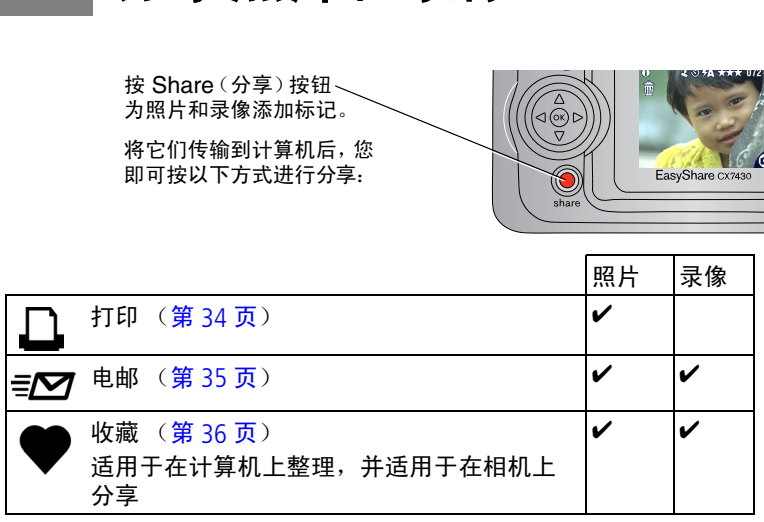

注意:标记在删除之前始终保留。如果复制了已标记的照片或录 像, 则不会复制标记。对于连续快拍的照片, 快速查看期 间仅标记最后一张照片。

# <span id="page-39-1"></span>我什么时候可以标记照片和录像?

#### 按 Share (分享)按钮为照片或录像添加标记:

<span id="page-39-2"></span><span id="page-39-0"></span>**5** 分享照片和录像

- 随时 (显示最近拍摄的照片/录像。)
- 刚刚拍摄完照片/录像之后,快速查看期间(请参阅<u>第 [12](#page-18-0) 页</u>)。
- 按 Review (查看)按钮之后 (请参阅第 [24](#page-30-0) 页)。

# <span id="page-40-3"></span><span id="page-40-1"></span><span id="page-40-0"></span>标记照片以进行打印

- 1 按 Share (分享) 按钮。按 4/▶ 查找照片。
- 2 按 ▲/ 实出显示"打印" <u>D</u>, 然后按 OK (确定)按钮。\*
- 3 按 ▲/<del>▼</del> 选择份数 (0-99)。如果选择零, 则表示删除该照片的 标记。

"打印"图标将显示在状态栏中。默认数量为 *1*。

- 4 可选:您可以将打印数量应用于其它照片。按 (/ 查找照 片。保持原有的打印数量, 或按 ▲/▼更改数量。重复此步 骤,直到对照片应用了所需的打印数量。
- **5** 按 OK (确定)按钮。然后,按 Share (分享)按钮退出此菜 单。

\* 要标记存储位置中的所有照片, 请突出显示"打印全部", 按 OK (确定) 按钮, 然后如上所述指定份数。"打印全部"在快速 查看模式下不可用。

要删除存储位置中所有照片的打印标记,请突出显示 "取消打 印",然后按 OK (确定) 按钮。"取消打印"在快速查看模式下 不可用。

### <span id="page-40-2"></span>打印已标记的照片

在您将标记的照片传输至您的计算机上时,您的计算机将显示柯 达 EasyShare 软件打印屏幕。有关打印的详细信息,请单击 Kodak EasyShare 软件中的"帮助"按钮。

有关从您的计算机、多功能底座打印机或存储卡打印的详细信 息,请参阅第 [39](#page-45-0) 页。

注意: 要获取最佳 10 x 15 厘米 (4 x 6 英寸) 照片, 请将相机设 置为最佳 (3:2) 照片质量设置。请参阅第 [18](#page-24-0) 页。

# <span id="page-41-2"></span><span id="page-41-1"></span><span id="page-41-0"></span>标记照片和录像以便电邮

### 第一 **—** 在您的计算机上

使用柯达 EasyShare 软件在您的计算机上创建电子邮件地址簿。 然后,将最多 32 个电子邮件地址复制到相机的内存中。有关详 细信息,请单击 Kodak EasyShare 软件中的 "帮助"按钮。

### 第二 **—** 为相机上的照片 **/** 录像添加标记

- 1 按 Share (分享)按钮。按 ◀/▶ 查找照片或录像。
- 2 按 ▲/▼ 突出显示"电邮"≡⊠,然后按 OK (确定)按钮。 电子邮件图标将显示在状态栏中。
- 3 按 ▲/→ 突出显示电子邮件地址,然后按 OK (确定)按钮。 要用同一地址为其它照片/录像添加标记,请按 (/) 滚动查看 照片。您要的照片显示时,请按 OK (确定)。 要将照片/录像发送至多个地址,请对每个地址重复步骤 3。 所选的地址有选中标记。
- **4** 要删除所选地址,请突出显示选中的地址,然后按 OK (确 定)按钮。要删除选择的所有电子邮件,请突出显示 "清除 全部"。
- 5 按 ▲/← 突出显示"退出", 然后按 OK (确定)按钮。 电子邮件图标将显示在状态栏中。

**6** 按 Share (分享)按钮退出此菜单。

### 第三 **—** 传输和电邮

在您将已标记的照片/录像传输到计算机上时,系统将打开电子 邮件屏幕,使您可以将其发送到指定的地址。有关详细信息,请 单击柯达 EasyShare 软件中的"帮助"按钮。

## <span id="page-42-2"></span><span id="page-42-1"></span><span id="page-42-0"></span>将照片标记为收藏

您可以将您喜爱的照片存储在相机内存的"收藏夹"△ 中, 然 后与家人和朋友一起分享。将照片传输至计算机之后,相机中的 照片即会出现"收藏"标记。由于带"收藏"标记的照片容量 更小,因此您可以保存和分享更多的照片。

#### 按以下 **4** 个简易步骤分享您喜爱的照片:

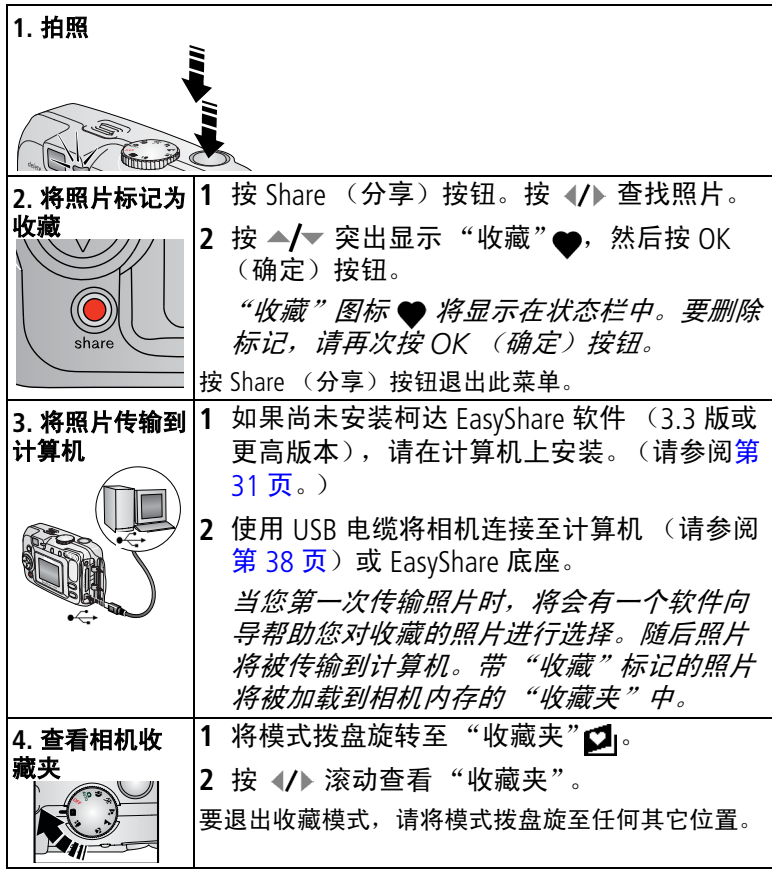

注意:相机仅可保存有限数量的带"收藏"标记的照片。使用 EasyShare 软件中的相机收藏功能自定义相机 "收藏夹" 的大小。有关详细信息,请单击柯达 EasyShare 软件中  $\overline{\text{f}\text{h}}$ "帮助"按钮。

#### <span id="page-43-2"></span>可选设置

在收藏模式下, 按 Menu (菜单) 按钮进入可选设置。

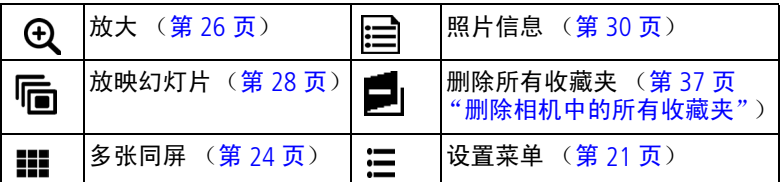

注意:以最佳 (3:2) 质量设置拍摄的照片将以 3:2 的宽高比显示, 屏幕顶部带有黑条。(请参阅第 18 [页 "照片质量"](#page-24-1)。)

#### <span id="page-43-1"></span><span id="page-43-0"></span>删除相机中的所有收藏夹

- 1 将模式拨盘旋转至"收藏夹"Øl。
- **2** 按 Menu (菜单)按钮。
- **3** 突出显示 ■, 然后按 OK (确定)按钮。 所有保存在内存 "收藏夹"中的照片均会被删除。"收藏夹" 会在您下次将照片传输至计算机时恢复。
- 4 按 Menu (菜单)按钮退出菜单。

### 禁止将 "收藏夹"传输至相机

- **1** 打开柯达 EasyShare 软件。单击 "我的照片集"标签。
- **2** 转到 "相册"视图。
- **3** 单击相机上的 "相机收藏相册"。
- **4** 单击 "删除相册"。

在下次将照片从相机传输至计算机时,使用 "相机收藏向导*/*助 手"重新创建 "相机收藏相册"或者将相机收藏夹功能关闭。

#### 打印和电邮收藏夹

- 1 将模式拨盘旋转至"收藏夹"■。按 1 查找照片。
- **2** 按 Share (分享)按钮。

3 突出显示"打印"△或"电邮"≡Ø,然后按 OK (确定)按钮。 注意:通过本相机拍摄并存储在 "收藏夹"中的照片特别适合制 作 10 x 15 厘米 (4 x 6 英寸) 打印照片。

# <span id="page-44-0"></span>**6** 连接相机与计算机

### 警告 **:**

请首先安装柯达 EasyShare 软件, 然后再将相机或可选 购的底座连接到计算机上。否则可能导致软件无法正确 装载。

# <span id="page-44-1"></span>使用 **USB** 电缆传输照片

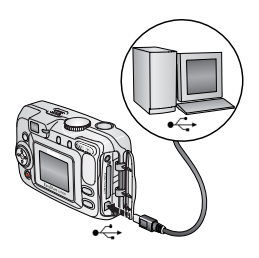

<span id="page-44-3"></span><span id="page-44-2"></span>**1** 关闭相机。

- **2** 将 USB 电缆的带 标记的一端插入计 算机上带标记的 USB 端口中。有关详 细信息,请参阅您的计算机用户指南。
- **3** 将 USB 电缆的另一端插入相机上带有 标签的 USB 端口中。
- **4** 打开相机电源。

您的计算机将打开柯达 *EasyShare* 软 件。该软件通过传输进度为您给出提 示。

注意:访问 [www.kodak.com/go/howto](http://www.kodak.com/go/howto) 获取有关连接的在线教程。 您也可以使用柯达 MMC 存储卡阅读器或柯达 SD MMC 存 储卡阅读器/读写器传输照片。

# <span id="page-45-7"></span><span id="page-45-0"></span>从计算机上打印照片

有关从计算机打印的详细信息,请单击柯达 EasyShare 软件中的 "帮助"按钮。

# <span id="page-45-6"></span><span id="page-45-1"></span>在线订购照片

柯达 EasyShare 打印服务 (由 Ofoto [www.ofoto.com](http://www.ofoto.com) 提供) 是柯达 EasyShare 软件提供的多种在线打印服务之一。您可以轻松地执 行以下操作:

- 上载您的照片。
- 编辑照片、增强照片并为照片添加边框。
- 存储照片,然后与家人和朋友分享这些照片。
- 订购高品质的照片、照片贺卡、相框和相册,并让人送到自己 家中。

# <span id="page-45-4"></span><span id="page-45-2"></span>通过可选购的 **SD/MMC** 存储卡打印

- 将您的存储卡插入带 SD/MMC 插槽的打印机时会自动打印已 标记的照片。有关详细信息,请参阅您的打印机用户指南。
- 在可以使用 SD/MMC 的柯达 Picture Maker 上打印照片。 (在访问之前请联系所在地。请访问 [www.kodak.com/go/picturemaker](http://www.kodak.com/go/picturemaker)。)
- <span id="page-45-5"></span><span id="page-45-3"></span>■ 将存储卡送至当地的照片印制零售商处进行专业打印。

# 不使用计算机进行打印

将相机与柯达 EasyShare 多功能底座打印机对接在一起直接打 印 **—** 使用或不使用计算机均可。请从柯达产品经销商处或在 [www.kodak.com/go/cx7430accessories](http://www.kodak.com/go/cx7430accessories) 购买此配件和其它配件。

<span id="page-46-2"></span><span id="page-46-0"></span>**7** 故障排除

如果您有关于相机方面的问题,请到此查询。其它技术信息可在 位于柯达 EasyShare 软件光盘上的 ReadMe 文件中获得。有关故 障排除的更新信息,请访问 [www.kodak.com/go/cx7430support](http://www.kodak.com/go/cx7430support)。

# <span id="page-46-1"></span>相机故障

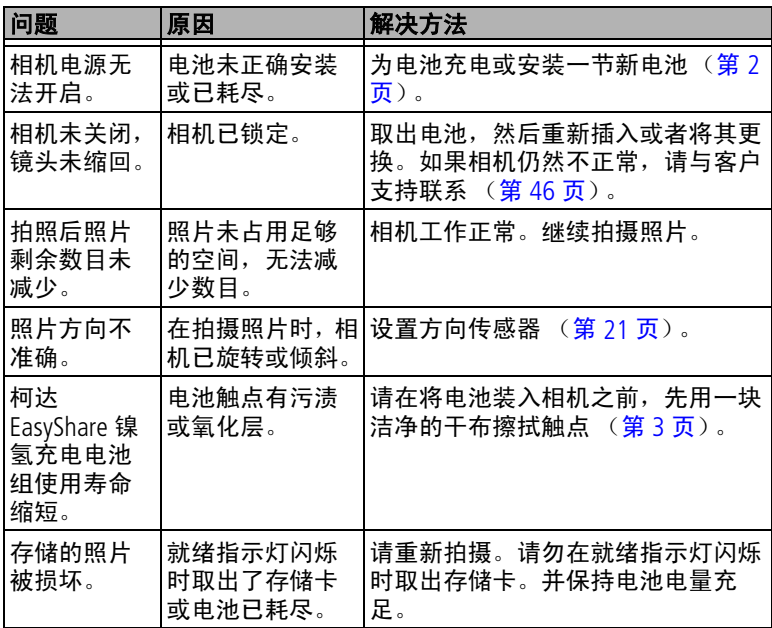

<span id="page-47-1"></span><span id="page-47-0"></span>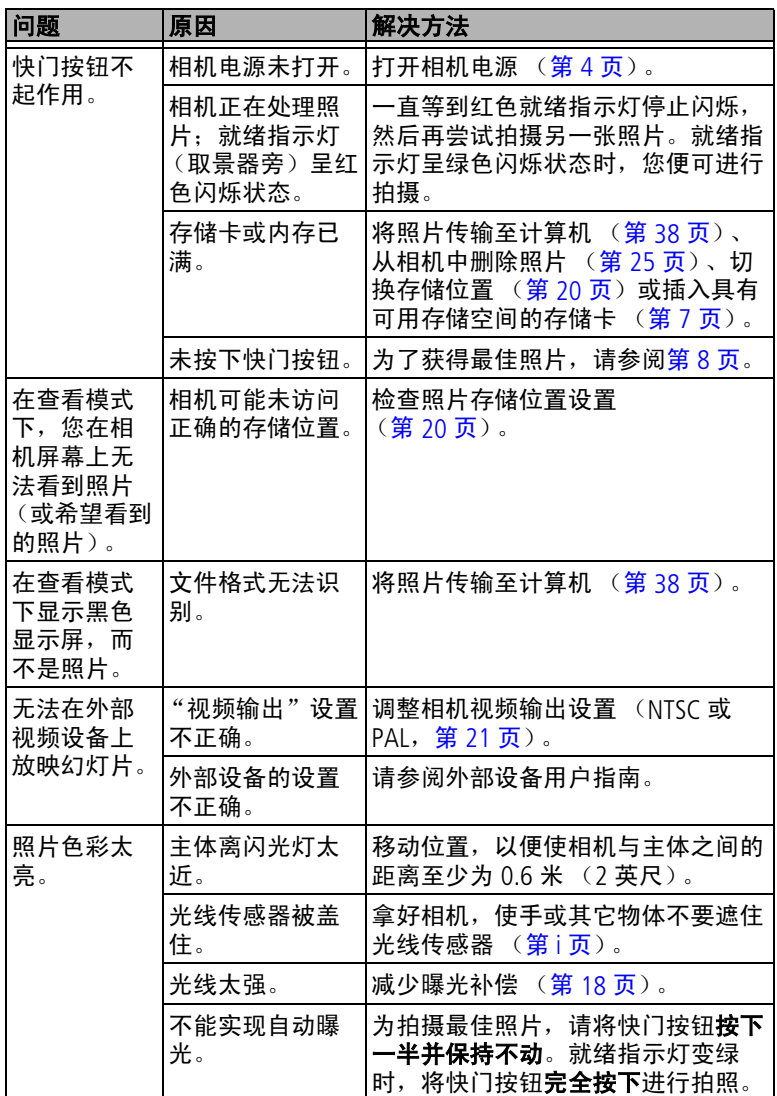

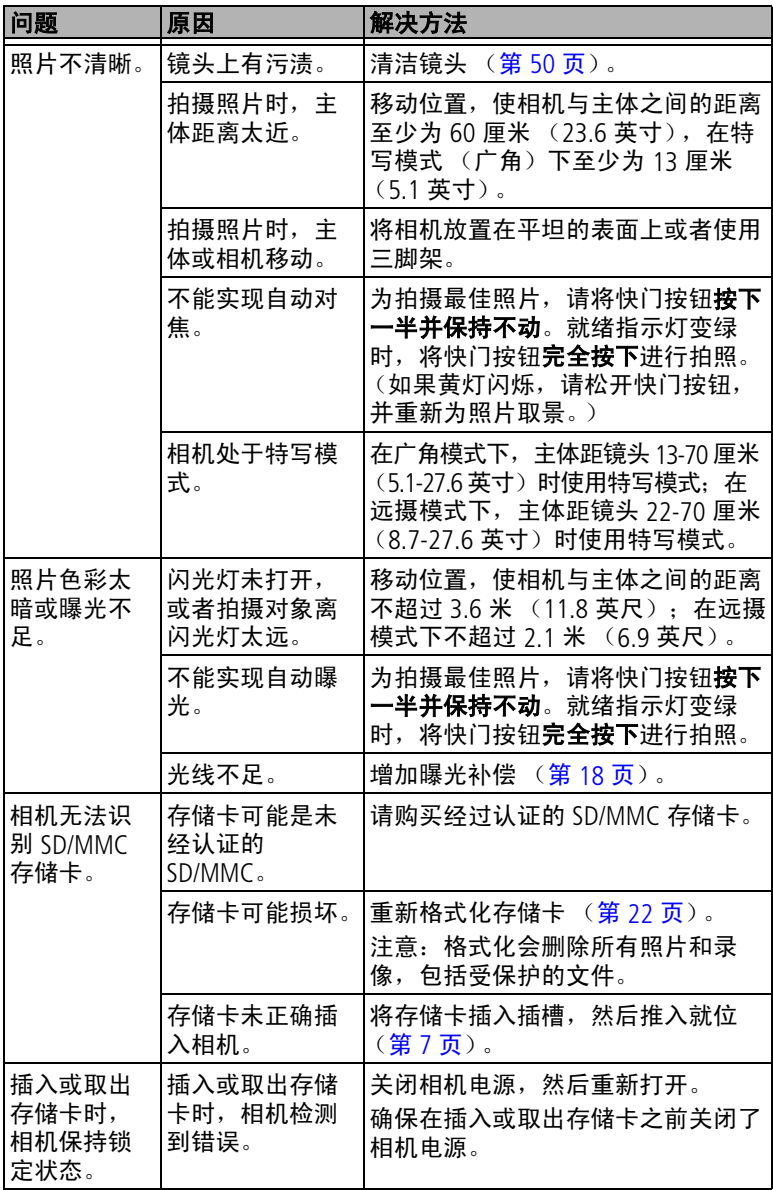

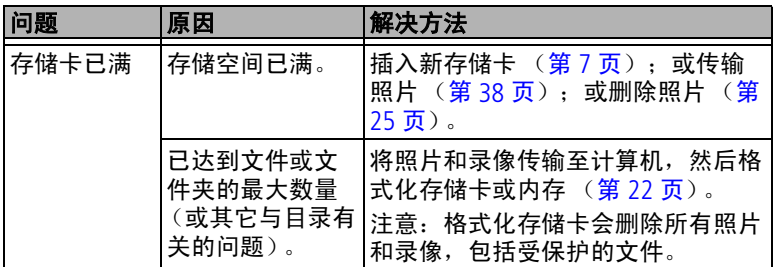

# <span id="page-49-0"></span>相机屏幕消息

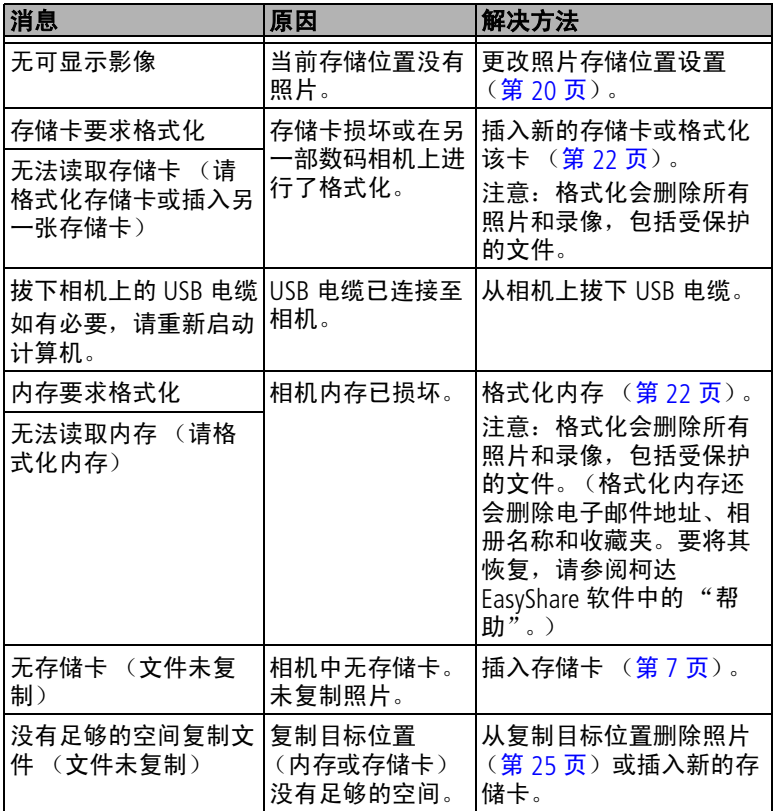

<span id="page-50-0"></span>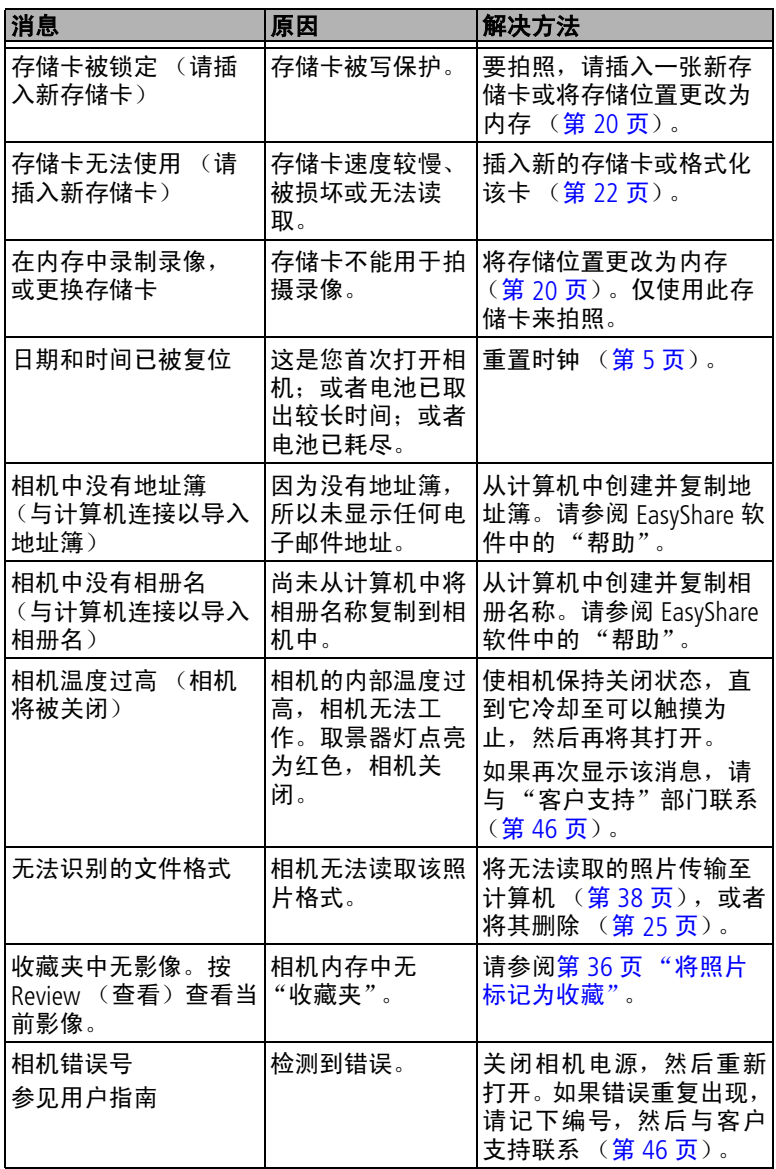

# <span id="page-51-0"></span>相机就绪指示灯状态

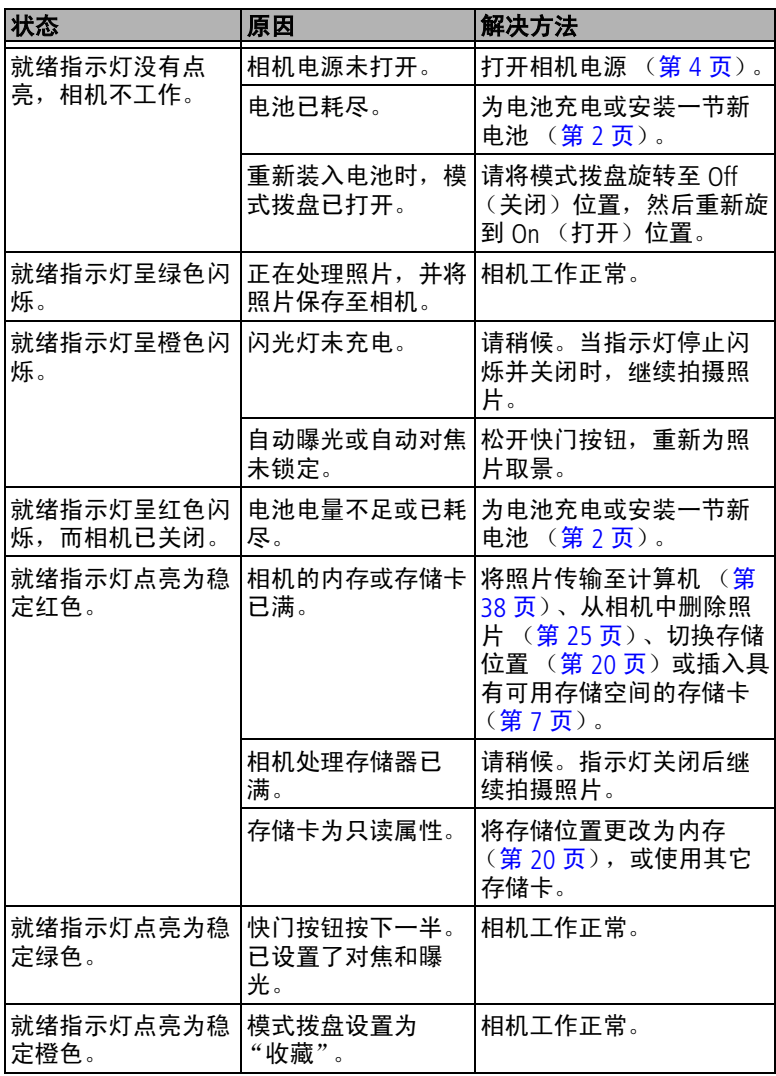

<span id="page-52-4"></span><span id="page-52-0"></span>**8** 获得帮助

# <span id="page-52-1"></span>帮助链接

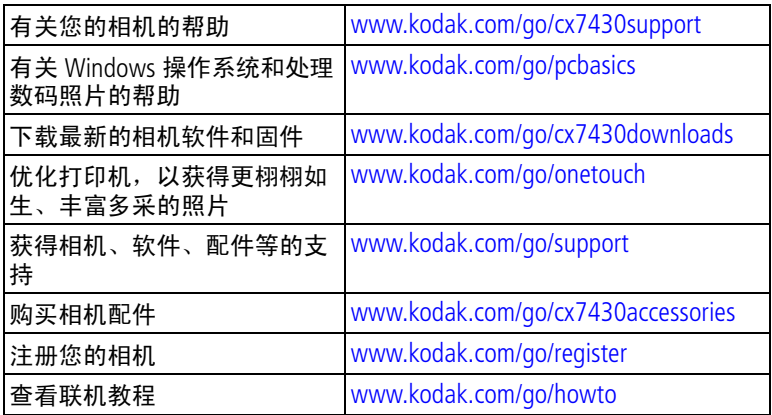

# <span id="page-52-8"></span><span id="page-52-5"></span><span id="page-52-2"></span>软件帮助

<span id="page-52-3"></span>单击 Kodak EasyShare 软件中的"帮助"按钮。

# <span id="page-52-6"></span>电话客户支持

如果您对软件或相机操作有疑问,可以与客户支持服务代表联 系。

### 致电前

将相机、相机底座或多功能底座打印机与计算机相连。务必在您 的计算机旁,并获取下列信息:

- 计算机型号
- 操作系统
- <span id="page-52-7"></span>■ 可用硬盘空间量
- 相机序列号
- 处理器类型和速度 (MHz) 柯达 EasyShare 软件版本
- 内存容量 (MB)
- 
- 您收到的确切错误消息

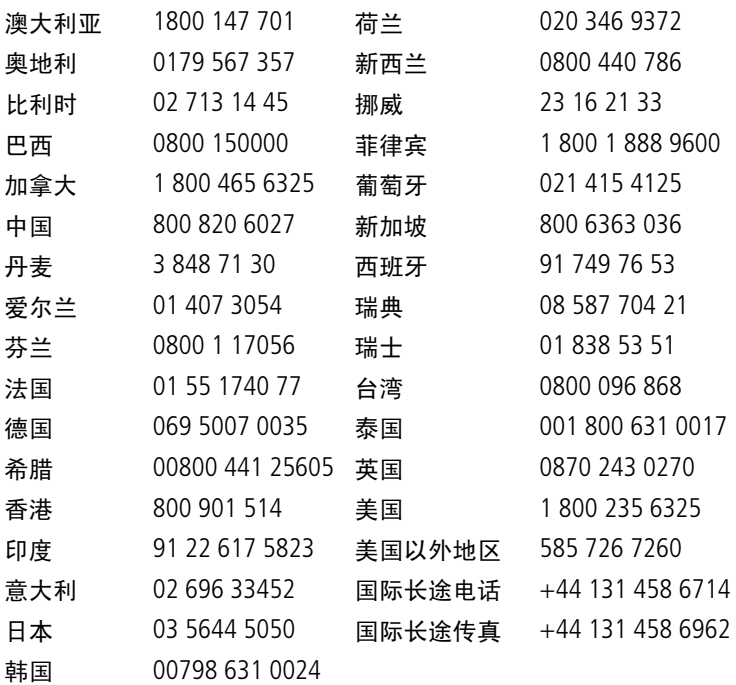

要获得最新列表,请访问:

<http://www.kodak.com/US/en/digital/contacts/DAIInternationalContacts.shtml>

<span id="page-54-0"></span>**9** 附录

# <span id="page-54-2"></span><span id="page-54-1"></span>相机规格

详细信息,请访问 [www.kodak.com/go/cx7430support](http://www.kodak.com/go/cx7430support)。

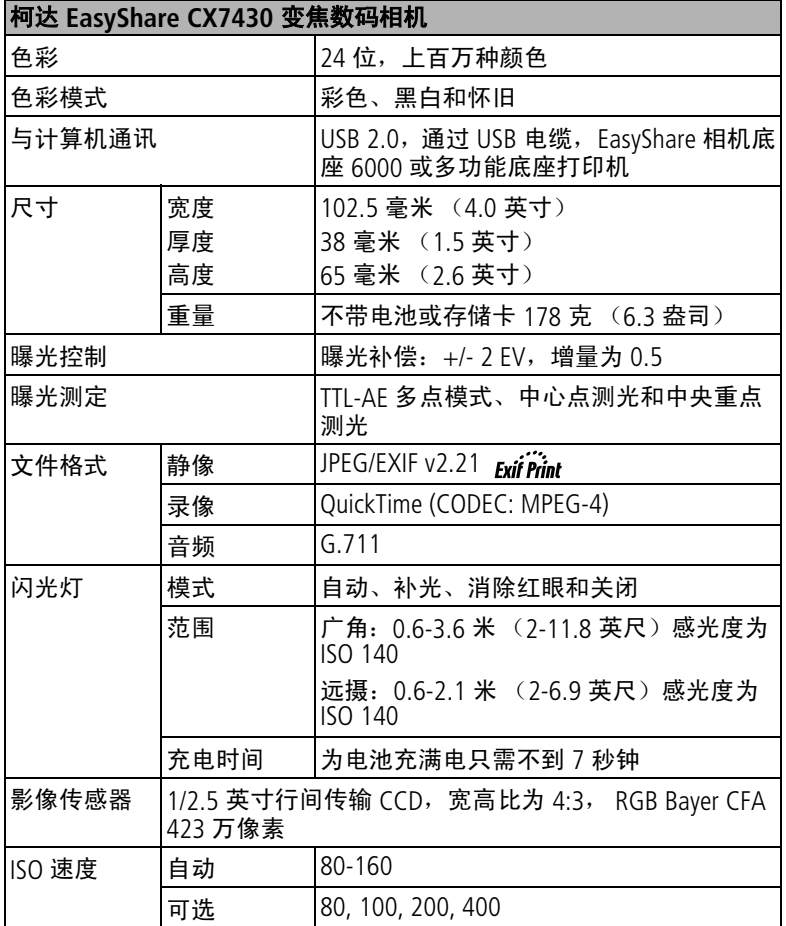

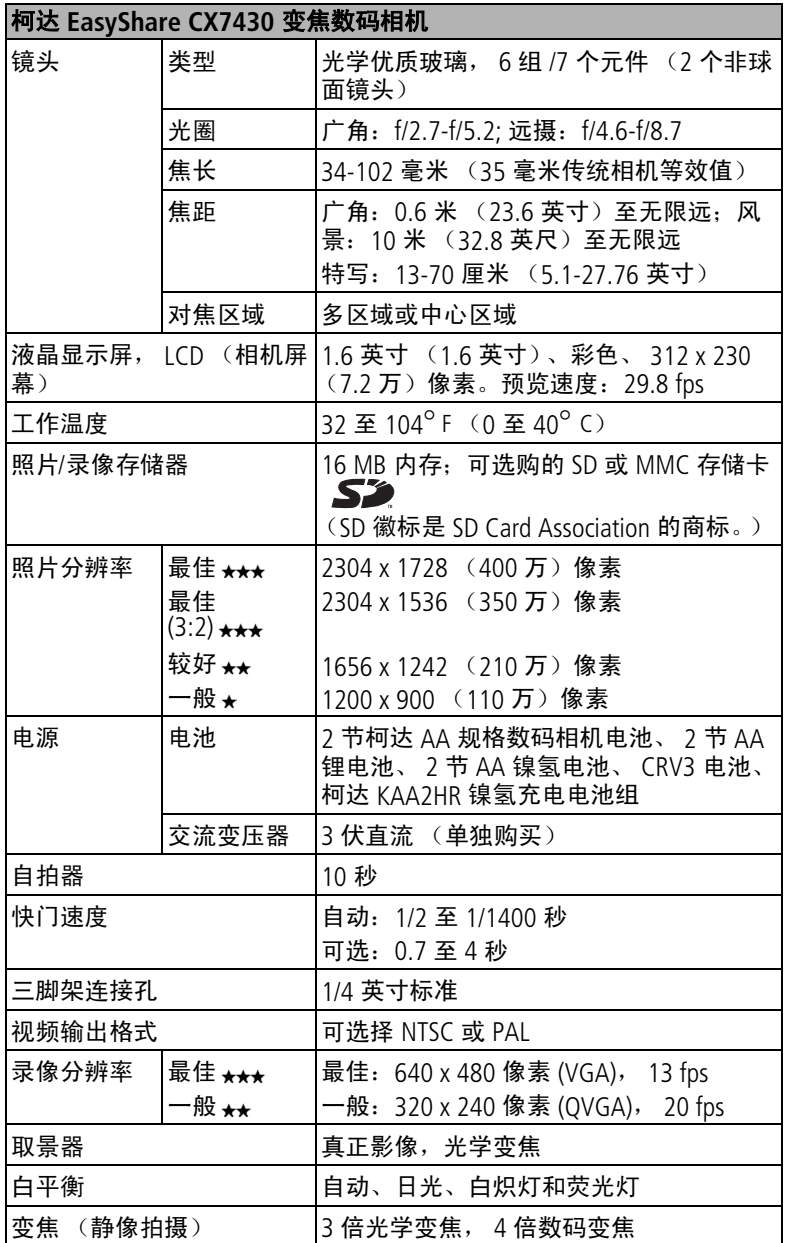

\_

# <span id="page-56-3"></span><span id="page-56-0"></span>提示、安全和维护

- 如果遇到恶劣的天气或者您怀疑有水进入相机,请关闭相机, 取出电池和存储卡。让所有部件至少风干 24 小时, 然后再使 用相机。
- 轻轻地吹掉镜头或相机屏幕上的尘土。使用无绒毛的软布或未 经化学处理的镜头清洁纸轻轻擦拭。请勿使用清洁剂,除非是 专门用于相机镜头的清洁剂。请不要让化学物质 (如防晒霜) 与相机的漆光表面接触。
- 服务协议在某些国家 (地区)可用。有关详细信息,请联系 柯达产品的经销商。
- 有关充电电池处置的信息, 请访问 Rechargeable Battery Recycling Corporation (充电电池回收公司)的网站: [www.rbrc.com](http://www.rbrc.com)。
- <span id="page-56-4"></span>■ 有关数码相机处置或回收的信息,请与当地机构联系。在美 国, 请访问 Electronics Industry Alliance (电子工业联盟)的网站 [www.eiae.org](http://www.eiae.org) 或柯达网站 [www.kodak.com/go/cx7430support](http://www.kodak.com/go/cx7430support)。

# <span id="page-56-2"></span><span id="page-56-1"></span>存储容量

文件大小可能各不相同。您能够存储的照片和录像数量可能会有 所不同。"收藏"标记会占用额外的内存空间。

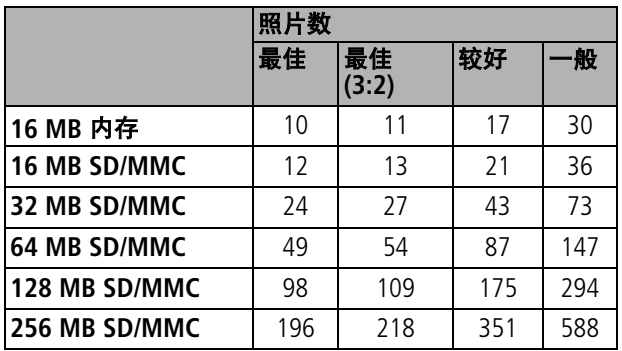

### 照片存储容量

### 录像存储容量

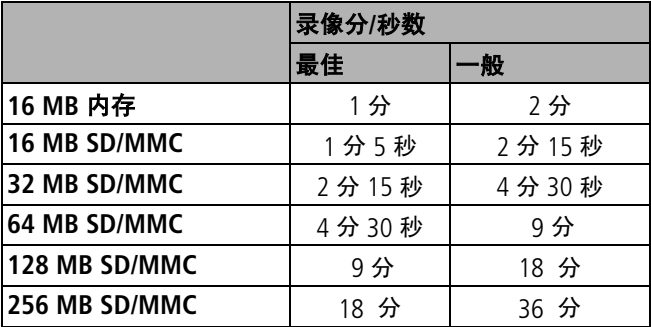

# <span id="page-57-2"></span><span id="page-57-0"></span>省电功能

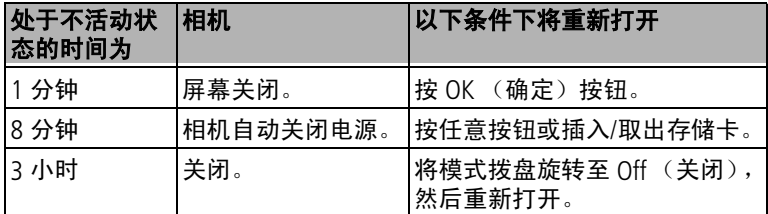

# <span id="page-57-3"></span><span id="page-57-1"></span>升级软件和固件

下载柯达 EasyShare 软件光盘中包括的软件的最新版本以及相机 固件 (在相机上运行的软件)。请访问 [www.kodak.com/go/cx7430downloads](http://www.kodak.com/go/cx7430downloads) 。

# <span id="page-58-0"></span>监管信息

### **FCC** 规章条例执行保证

<span id="page-58-1"></span>柯达 EasyShare CX7430 变焦数码相机 经测试符合 FCC 标准。 适合家用或办公使用

本设备已经过测试,根据 FCC 规则第 15 章之规定,符合 B 类数 码设备的限制。此类限制旨在为居民安装提供防止有害干扰的合 理保护。

本设备生成、使用和辐射无线电频率能量,如果不依照说明安装 或使用, 则可能对无线电通讯造成有害干扰。但是, 无法担保在 某一特定安装中不会出现此类干扰。

如果此设置会对无线电或电视接收装置造成有害干扰 (可通过 打开和关闭此设备来确定是否有干扰),则欢迎用户采用以下一 种或多种措施尝试克服干扰:1) 重新调整接收天线的方向或重新 放置接收天线; 2) 增加设备和接收装置之间的间距; 3) 将设备 与非接收装置连接线路上的插座相连; 4) 向经销商或经验丰富 的无线电 /TV 技术员咨询,以获得其它建议。

任何未经负责执行规范一方明确许可的更改或改动均可能使用户 丧失操作设备的权利。必须使用所有随产品提供的屏蔽接口电缆 或在其他地方规定在产品安装中指定使用的其他部件或配件,以 便确保符合 FCC 的规则。

### <span id="page-58-2"></span>加拿大通讯部 **(DOC)** 声明

符合通讯部 **(DOC) B** 类规定 **—** 本 B 类数码装置符合加拿大 ICES-003。

**Observation des normes-Class B** - Cet appareil numérique de la classe B est conforme à la norme NMB-003 du Canada.

附录

### **VCCI B** 类 **ITE**

<span id="page-59-0"></span>この装置は、情報処理装置等電波障害自主規制協議会(VCCI)の基準<br>に基づくクラスB情報技術装置です。この装置は、家庭環境で使用すること<br>を目的としていますが、この装置がラジオやテレビジョン受信機に近接して<br>使用されると、受信障害を引き起こすことがあります。<br>取扱説明書に従って正しい取り扱いをして下さい。

中文翻译:

本产品是基于日本信息技术设备电磁干扰控制委员会 (VCCI) 标准 的 B 类产品。在家庭使用条件下, 如果本设备靠近收音机或电视 接收装置,则会造成无线电干扰。任何设备的安装和使用,均必 须遵照本说明手册的指示。

#### **MPEG-4**

任何本产品与 MPEG-4 可视标准相关的使用行为,均在明文禁止 之列,除非用户保证仅将其用作个人和非商业用途。

# 索引 **1**

#### 数字

4 [向控制器,](#page-3-0)ii

#### 字母

AA 电池, 安装, 2 CRV3 电池 [预期寿命,](#page-9-3)3 [装入,](#page-8-2) 2 delete [\(删除\)按钮,](#page-3-1) ii [EasyShare](#page-37-2) 软件, 31 ISO [速度,](#page-25-0)19 LCD[\(液晶显示屏\)](#page-3-2)请参阅相 机屏幕 Macintosh [安装软件,](#page-38-1)32 menu(菜单) [按钮,](#page-3-3)ii OK (确定) 按钮, 5 [ReadMe](#page-46-2) 文件, 40 review (查看) 按钮, ii, [24](#page-30-6) SD/MMC 存储卡 [插槽位置,](#page-2-1)i [插入,](#page-13-1)7 [存储容量,](#page-56-2)50 [打印自,](#page-45-4)39 SD/MMC [存储卡,插入,](#page-13-1) 7 URL, 柯达网站, 46 USB(通用串行总线) [传输照片,](#page-44-2)38 [连接位置,](#page-2-2)i Windows 计算机 [安装软件,](#page-38-2)32

### **A**

[安全,](#page-56-3)50 安装 [SD/MMC](#page-13-1) 存储卡,7 [电池,](#page-8-1) 2 [软件,](#page-38-3)32

按钮 delete [\(删除\),](#page-3-1) ii, [12](#page-18-1) menu [\(菜单\),](#page-3-5) ii OK[\(确定\),](#page-11-2)5 [Review \(](#page-3-4)查看), ii, [24](#page-30-6) [变焦,](#page-3-6) ii, [13](#page-19-2) 打开/[关闭,](#page-3-7) ii [共享,](#page-3-8) ii, [33](#page-39-2) [快门,](#page-2-3)j,[iii](#page-4-0) [闪光灯](#page-20-1)/状态,14 自拍/[连拍,](#page-4-1)  $iii, 17$  $iii, 17$ 

### **B**

[白平衡,](#page-25-1)19 帮助 Web [链接,](#page-52-4)46 [软件,](#page-52-5)46 [支持,](#page-52-4)46 [包装内容,相机,](#page-7-3)1 [保护照片,录像,](#page-33-4)27 变焦 [按钮,](#page-3-6)ii [光学,](#page-19-2)13 [数码,](#page-19-3)13 标记 [标记时间,](#page-39-2)33 [打印,](#page-40-2)34 [电子邮件,](#page-41-2)35 [收藏,](#page-42-2)36 标记照片 [相册,](#page-29-2) 23, [27](#page-33-5)

### **C**

[菜单按钮,](#page-3-5)ii 查看录像 [保护,](#page-33-4)27 [放映幻灯片,](#page-34-2)28 [删除,](#page-31-4)25 [相机屏幕,](#page-30-7)24

查看照片 [保护,](#page-33-4)27 [放大,](#page-32-3)26 [放映幻灯片,](#page-34-2)28 [拍摄后,](#page-18-1)12,[24](#page-30-7) [删除,](#page-31-4) 25 [相机屏幕,](#page-30-7) 24 [已放大,](#page-32-3)26 [在拍摄时,](#page-18-1)12 [查看照片,录像信息,](#page-36-4)30 [产品简介,](#page-3-9) ii [长时间曝光,](#page-26-1)20 [处置,回收,](#page-56-4)50 [传感器,光线,](#page-2-4)i 传输 通过 USB [电缆,](#page-44-2) 38 存储器 [插入存储卡,](#page-13-1)7 [存储容量,](#page-56-2)50 [存储容量,](#page-56-2)50 [错误代码,](#page-50-0)44

#### **D**

[打开和关闭相机,](#page-10-1)4 打印 [从存储卡,](#page-45-4)39 [无计算机,](#page-45-5) 39 [已标记的照片,](#page-45-4)39 [优化打印机,](#page-52-4)46 [在线订购,](#page-45-6)39 [照片,](#page-45-7)39 底座 [打印机,](#page-10-2)4,[39](#page-45-5) [相机,](#page-10-3)4 电池 [安全和处置,](#page-10-4)4 [类型,](#page-9-3)3 [延长寿命,](#page-9-4)3 [预期寿命,](#page-9-3)3 [装入,](#page-8-1) 2 [电池仓盖位置,](#page-4-2)iii

[电话支持,](#page-52-6)46 电缆 [USB](#page-7-3),1,[38](#page-44-3) 音频/[视频,](#page-7-3)1,[29](#page-35-1) [电视,放映幻灯片,](#page-35-1)29 [电邮照片,录像,](#page-41-2)35 电源 [开关,](#page-3-7) ii [相机,](#page-10-1) 4 [自动关闭,](#page-57-2)51 [定时器,快门延迟,](#page-22-2)16 [对焦区域,](#page-26-2)20 [对焦取景标记,](#page-17-1)11 [多功能底座打印机,](#page-10-2)4,[39](#page-45-5)

#### **F**

[方向传感器,](#page-27-6)21 [放大照片,](#page-32-3)26 [放映幻灯片,](#page-34-2) 28 [故障,](#page-47-0)41 [连续循环,](#page-35-2) 29 [风景,](#page-15-2) 9 符合 FCC [规定,](#page-58-1) 52 符合 VCCI [规定,](#page-59-0) 53 [符合加拿大规定,](#page-58-2)52 服务与支持 [电话号码,](#page-52-6)46 复制照片 [存储卡到存储器,](#page-36-5)30 [存储器到存储卡,](#page-36-5)30 [至计算机\(通过](#page-44-2) USB 电 缆),38

#### **G**

概述 [相机模式,](#page-15-3) 9 [格式化,](#page-28-0)22 ……<br>[共享按钮,](#page-3-8) ii, [33](#page-39-2) [固件,升级,](#page-57-3)51 关闭, 自动, 51 [关于本相机,](#page-28-1) 22 [关于照片,录像,](#page-36-4) 30 光线

[传感器,](#page-2-4) i [光学变焦,](#page-19-2)13 [广角按钮,](#page-3-6)ii [规格,相机,](#page-54-2)48

#### **H**

[红眼,闪光灯,](#page-20-1)14 幻灯片 [放映,](#page-34-2)28 [回收,处置,](#page-56-4)50

#### **J**

计算机 [传输至,](#page-44-2)38 [连接相机,](#page-44-2)38 [监管信息,](#page-58-1)52 [碱性电池,警告,](#page-8-1) 2 简介 [相机,](#page-3-9) ii [交流变压器,](#page-10-5) 4 ......<br>[镜头,](#page-2-5)i [就绪指示灯,](#page-3-10) ii

### **K**

柯达 EasyShare 软件 [安装,](#page-38-3) 32 [获得帮助,](#page-52-7)46 [升级,](#page-57-3)51 [柯达数码相机电池,](#page-8-1) 2 [柯达网站,](#page-52-4)46 [客户支持,](#page-52-6)46 快门 [故障,](#page-47-1)41 [自拍器延迟,](#page-22-2)16 快速查看 [使用,](#page-18-1)12

#### **L**

[垃圾箱,删除,](#page-18-1)12 [连拍,](#page-3-11)ii,[17](#page-23-2)

录像 [保护,](#page-33-4) 27 [查看,](#page-30-6) 24 [传输至计算机,](#page-44-2)38 [存储容量,](#page-56-2)50 [电邮标记,](#page-41-2)35 [复制,](#page-36-5)30 [观看,](#page-30-7) 24 ...<br>[检查设置,](#page-12-1)6,[7](#page-13-2) [删除,](#page-31-4) 25 [录像长度,](#page-27-7) 21 [录像日期显示,](#page-28-2) 22 [录像质量,](#page-25-2)19

#### **M**

[麦克风,](#page-2-6) i 模式 [风景,](#page-15-2) 9 [收藏夹,](#page-15-4) 9 ……<br>[特写,](#page-15-5)9 [肖像,](#page-15-6) 9 [夜间,](#page-15-7) 9 [自动,](#page-15-8) 9 [模式拨盘,](#page-3-7) ii, [9](#page-15-3)

#### **N**

内存 [存储容量,](#page-56-2)50 [内容,相机盒,](#page-7-3)1 镍氢充电电池 [预期寿命,](#page-9-3) 3

#### **P**

配件 ..<br>[SD/MMC](#page-13-1) 存储卡,7 [电池,](#page-9-5) 3 [多功能底座打印机,](#page-10-2) 4 ,[39](#page-45-5) [购买,](#page-52-8)46 [交流变压器,](#page-10-5) 4 [相机底座,](#page-10-3) 4 [曝光补偿,](#page-24-2)18 曝光测定,[20](#page-26-3)

**Q** [取景器,](#page-2-7) i, [ii](#page-3-12) [使用相机屏幕,](#page-16-2)10 **R** [日期标记,](#page-28-3) 22 [日期和时间,](#page-27-8)21 [日期设置,](#page-11-3)5 软件 [安装,](#page-38-3)32 [获得帮助,](#page-52-7)46 [升级,](#page-57-3)51 **S** [色彩模式,](#page-25-3)19 删除 [保护照片,录像,](#page-33-4)27 从 [SD/MMC](#page-31-4) 存储卡,25 [从内存,](#page-31-4)25 [在快速查看过程中,](#page-18-1)12 [删除收藏夹,](#page-43-1)37 闪光 [装置,](#page-2-8) i 闪光灯 [设置,](#page-20-1) 14 设置 ISO [速度,](#page-25-0)19 [白平衡,](#page-25-1)19 [长时间曝光,](#page-26-1) 20 [对焦区域,](#page-26-2) 20 [方向传感器,](#page-27-6) 21 [录像长度,](#page-27-7) 21 [录像日期显示,](#page-28-2) 22 [录像质量,](#page-25-2)19 [曝光补偿,](#page-24-2)18 [曝光测定,](#page-26-3)20 [日期标记,](#page-28-3)22 [日期和时间,](#page-11-3)5,[21](#page-27-8) [色彩模式,](#page-25-3)19 [闪光灯,](#page-20-1)14 [实时查看,](#page-27-9) 21 [视频输出,](#page-27-5) 21 [相册,](#page-26-4) 20 [相机声音,](#page-27-10)21 [影像存储,](#page-26-0) 20 [语言,](#page-28-4)22 [照片拍摄模式,](#page-15-3) 9 [照片质量,](#page-24-1)18 [自拍器,](#page-22-2)16 [设置模式,使用,](#page-27-11)21 [升级软件,固件,](#page-57-3)51 [时间,设置,](#page-11-3)5 [时钟,设置,](#page-11-3)5 [实时查看,](#page-27-9)21 [将相机屏幕用作取景器,](#page-16-2)10 [视频输出,](#page-27-5) 21 收藏 [标记,](#page-42-2)36 [收藏夹,](#page-15-4) 9 [删除,](#page-43-1)37 [设置,](#page-43-2)37 [数码变焦,使用,](#page-19-3)13 **T** [特写,](#page-15-5) 9 提示 [ReadMe](#page-46-2) 文件, 40 [安全,](#page-56-3)50 [电池指南,](#page-9-5)3 [相机维护,](#page-56-3)50 [图标,模式拨盘,](#page-15-3)9 **W** 外部视频设备 [查看照片,录像,](#page-35-1)29 [腕带孔,](#page-2-9)i [维护,相机,](#page-56-3)50 **X** [下载照片,](#page-44-2)38 [显示幻灯片,](#page-34-2)28 [相册,](#page-26-4) 20

[相册,标记照片以,](#page-29-2)23,[27](#page-33-5) [相机底座,](#page-10-3)4 [相机底座连接器,](#page-4-3) iii 相机屏幕 [查看录像,](#page-30-7)24 [查看照片,](#page-30-7)24 [用作取景器,](#page-16-2)10 [相机上的相机底座连接器,](#page-4-3) iii [相机声音,](#page-27-10) 21 [相机维护,](#page-56-3)50 [肖像,](#page-15-6)9 信息 [关于照片,录像,](#page-36-4)30 [休眠模式,](#page-57-2)51

#### **Y**

[夜间,](#page-15-7)9 音频/[视频输出,](#page-2-10) i, [29](#page-35-1) [影像存储,](#page-26-0)20 [语言,](#page-28-4)22 [远摄按钮,](#page-3-6) ii

#### **Z**

照片 [保护,](#page-33-4) 27 [标记,](#page-29-2) 23, [27](#page-33-5) [查看,](#page-30-6)24 [存储容量,](#page-56-2)50 [打印,](#page-45-7)39 [打印标记,](#page-40-3)34 [电邮标记,](#page-41-2)35 [放大,](#page-32-3)26 [复制,](#page-36-5)30 [检查设置,](#page-12-1)6,[7](#page-13-2) 拍摄, 模式, 9 [删除,](#page-31-4)25 通过 USB [电缆传输,](#page-44-2) 38 [在线打印,照片,](#page-45-6)39

[照片质量,](#page-24-1)18 [支持,技术,](#page-52-6)46 [直流输入,](#page-3-13) ii 指南, 电池, 3 指示灯 [就绪,](#page-3-10)ii [自拍器,](#page-22-3)16 装入 [SD/MMC](#page-13-1) 存储卡,7 [电池,](#page-8-1) 2 装载 [软件,](#page-38-3)32 [自定义相机设置,](#page-27-11)21 [自动,](#page-15-8)9 [对焦取景标记,](#page-17-1)11 [关闭电源,](#page-57-2)51 [闪光灯,](#page-20-1)14 自拍器 [按钮,](#page-3-11)ii [录像,](#page-22-4)16 [照片,](#page-22-2)16 [指示灯,](#page-2-11)i